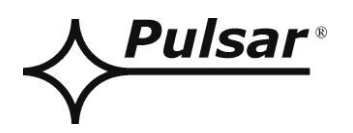

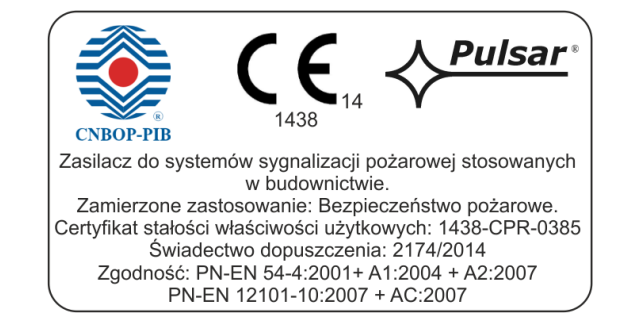

# **EN54-7A40LCD**

**v.1.1**

# **EN54 27,6V/7A/2x40Ah/LCD zasilacz do systemów przeciwpożarowych**

PL

Wydanie: 7 z dnia 05.02.2020

Zastępuje wydanie: 6 z dnia 27.11.2019

# **WERSJA LCD**

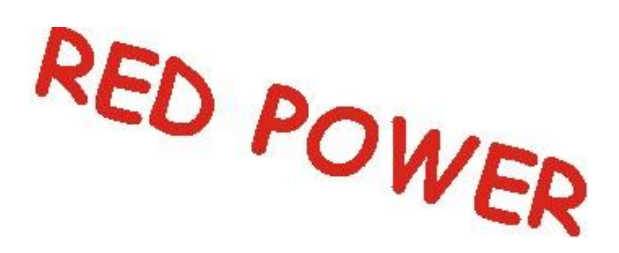

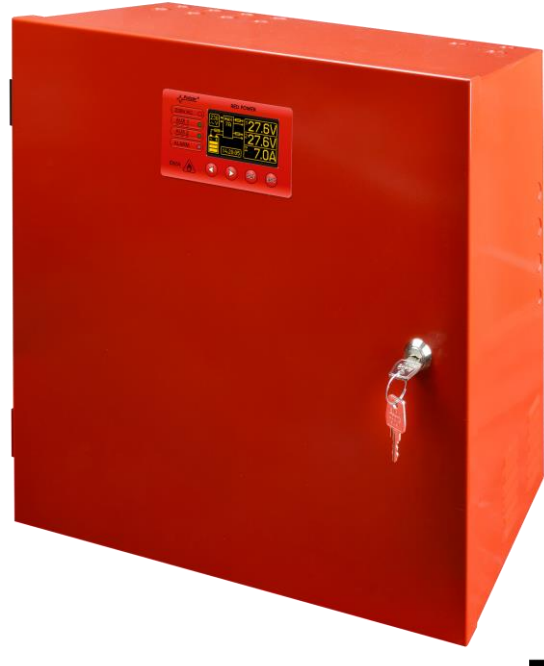

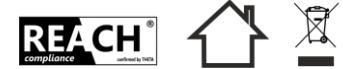

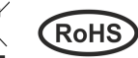

# **SPIS TREŚCI**

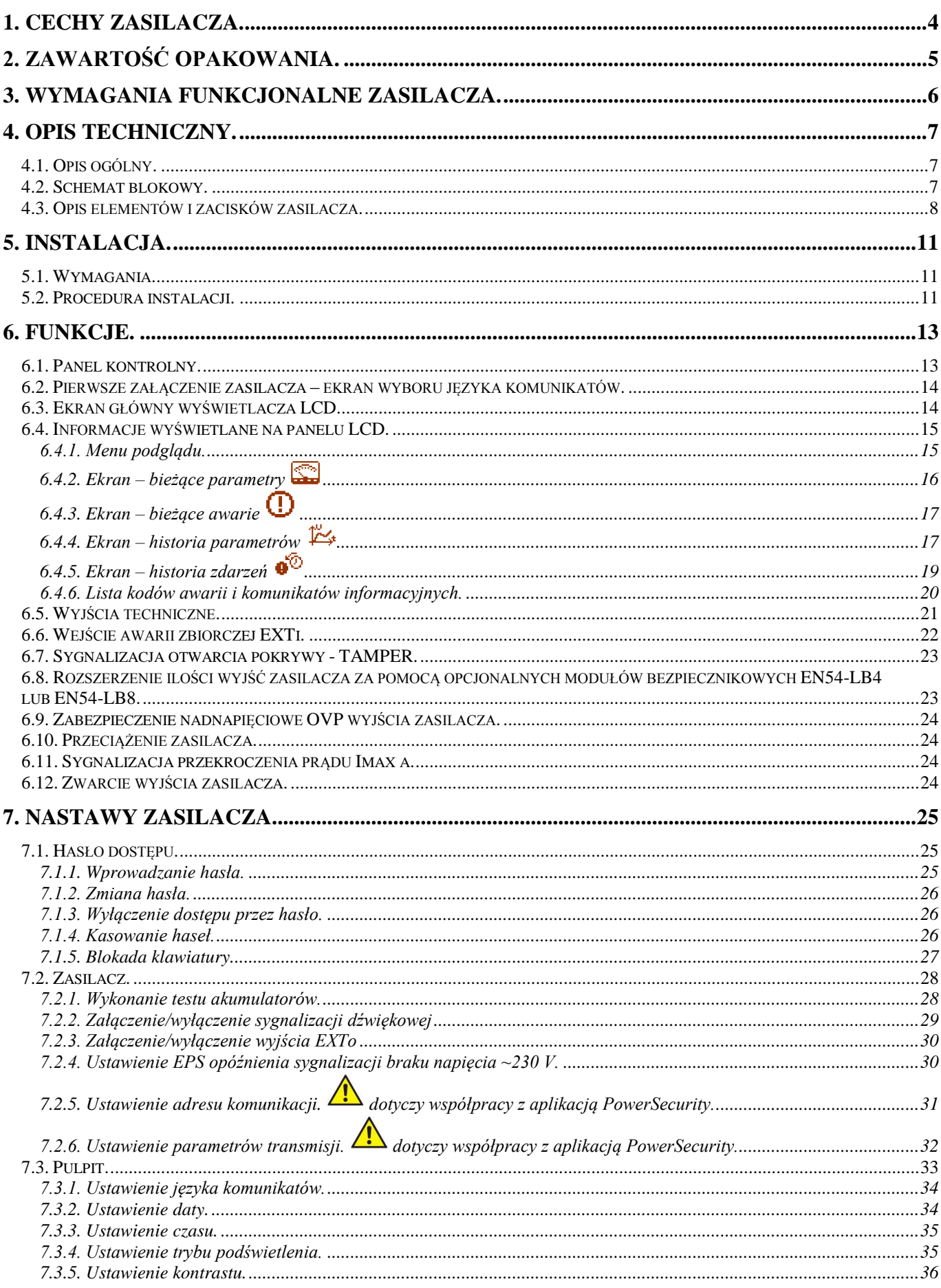

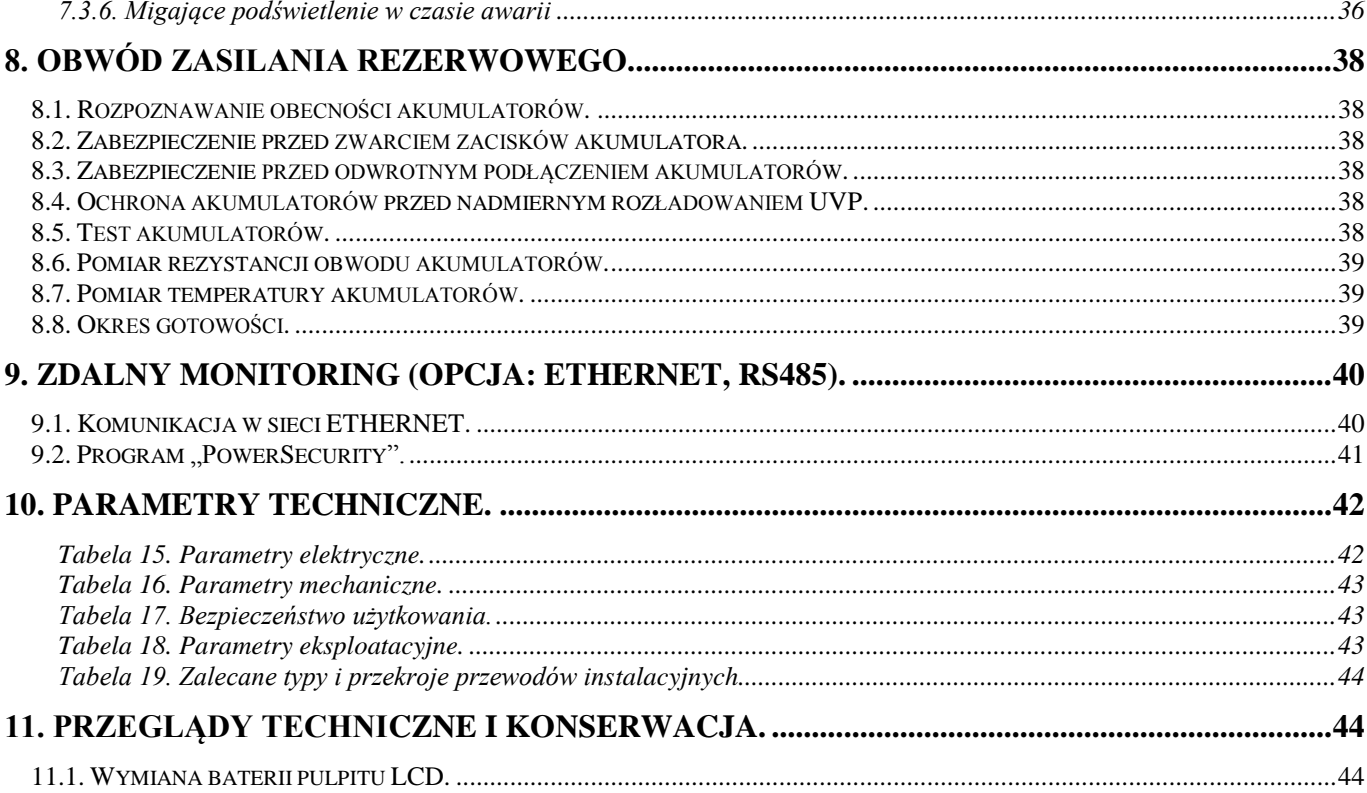

# **1. Cechy zasilacza.**

- <span id="page-3-0"></span> zgodność z wymaganiami norm PN-EN 54-4:2001+A1:2004+A2:2007 PN-EN 12101-10:2007+AC:2007 oraz pkt. 12.2 wg Rozp.MSWiA z dn.20.06.2007
- bezprzerwowe zasilanie 27,6 V DC/ 7 A
- miejsce na akumulatory 2x40 Ah/12 V
- niezależnie zabezpieczone wyjścia zasilacza AUX1 i AUX2
- wysoka sprawność 82%
- niski poziom tętnień napięcia
- mikroprocesorowy system automatyki
- inteligentna ochrona zasilacza w stanie przeciążenia
- pomiar rezystancji obwodu akumulatorów
- automatyczna kompensacja temperaturowa ładowania akumulatorów
- test akumulatorów
- dwufazowy proces ładowania akumulatorów
- funkcja przyspieszonego ładowania akumulatorów
- kontrola ciągłości obwodu akumulatorów
- kontrola napięcia akumulatorów
- kontrola stanu bezpiecznika akumulatorów
- kontrola ładowania i konserwacji akumulatorów
- ochrona akumulatorów przed nadmiernym rozładowaniem (UVP)
- ochrona akumulatorów przed przeładowaniem
- zabezpieczenie wyjścia akumulatorów przed zwarciem i odwrotnym podłączeniem
- kontrola prądu obciążenia
- kontrola napięcia wyjściowego
- kontrola stanu bezpieczników wyjść AUX1 i AUX2
- pomiar napięcia sieci zasilającej ~230 V
- port komunikacyjny "SERIAL" z zaimplementowanym protokołem MODBUS RTU
- darmowy program "PowerSecurity" do monitorowania parametrów pracy zasilacza w wersji na PC oraz mobilnej na telefony z systemem Android
- zdalny monitoring (opcja: Ethernet, RS485)
- zdalny test akumulatorów (wymagane dodatkowe moduły)
- współpraca z modułami bezpiecznikowymi EN54- LB4 i EN54-LB8 (opcjonalnie)
- optyczna sygnalizacja przeciążenia zasilacza OVL
- sygnalizacja akustyczna awarii
- wybór czasu sygnalizacji zaniku sieci ~230 V
- wyjście przekaźnikowe awarii zbiorczej ALARM
- wejście awarii zbiorczej EXTi
- sterowane wyjście przekaźnikowe EXTo
- wejścia/wyjścia techniczne z izolacją galwaniczną
- wyjście techniczne EPS sygnalizacji zaniku sieci ~230 V
- wyjście techniczne PSU sygnalizacji awarii zasilacza
- wyjście techniczne APS sygnalizacji awarii akumulatorów
- wewnętrzna pamięć stanu pracy zasilacza
- sygnalizacja optyczna panel LCD
	- wskazania parametrów elektrycznych, np.: napięcie, prąd, rezystancja obwodu, napięcie sieci zasilającej ~230 V
	- sygnalizacja awarii
	- konfiguracja ustawień zasilacza z poziomu panelu
	- 2 poziomy dostępu zabezpieczone hasłami
	- historia pracy zasilacza
	- historia awarii
	- zegar czasu rzeczywistego z podtrzymaniem bateryjnym
- zabezpieczenia:
	- przeciwzwarciowe SCP
	- przeciążeniowe OLP
	- termiczne OHP
	- nadnapięciowe OVP
	- przepięciowe
	- antysabotażowe: otwarcie obudowy TAMPER
- zamykanie obudowy zamek
- chłodzenie konwekcyjne
- gwarancja 5 lat od daty produkcji

# **2. Zawartość opakowania.**

- <span id="page-4-0"></span>Zasilacz
- Instrukcja obsługi
- Czerwone dystanse montażowe 4szt
- Czerwone, metalowe uchwyty montażowe do zawieszenia zasilacza 4szt
- Śruby montażowe M8x16 4kpl
- Dławnice kablowe PG9 4szt
- Dławnice kablowe PG11 4szt
- Przewód do szeregowego połączenia akumulatorów
- Klucze do zamka zasilacza 2szt
- Opaska kablowa 190x4,8 12szt

# **3. Wymagania funkcjonalne zasilacza.**

<span id="page-5-0"></span>Zasilacz buforowy do systemów przeciwpożarowych został zaprojektowany zgodnie z następującymi wymogami norm i regulacji prawnych:

- PN-EN 54-4:2001 oraz / A2:2007 Systemy sygnalizacji pożarowej.

- PN-EN 12101-10:2007, Systemy kontroli rozprzestrzeniania dymu i ciepła.

- pkt. 12.2 wg Rozp.MSWiA z dn.20.06.2007 (Dz.U. nr 143 poz. 1002) ze zmianami z dn. 27.04.2010

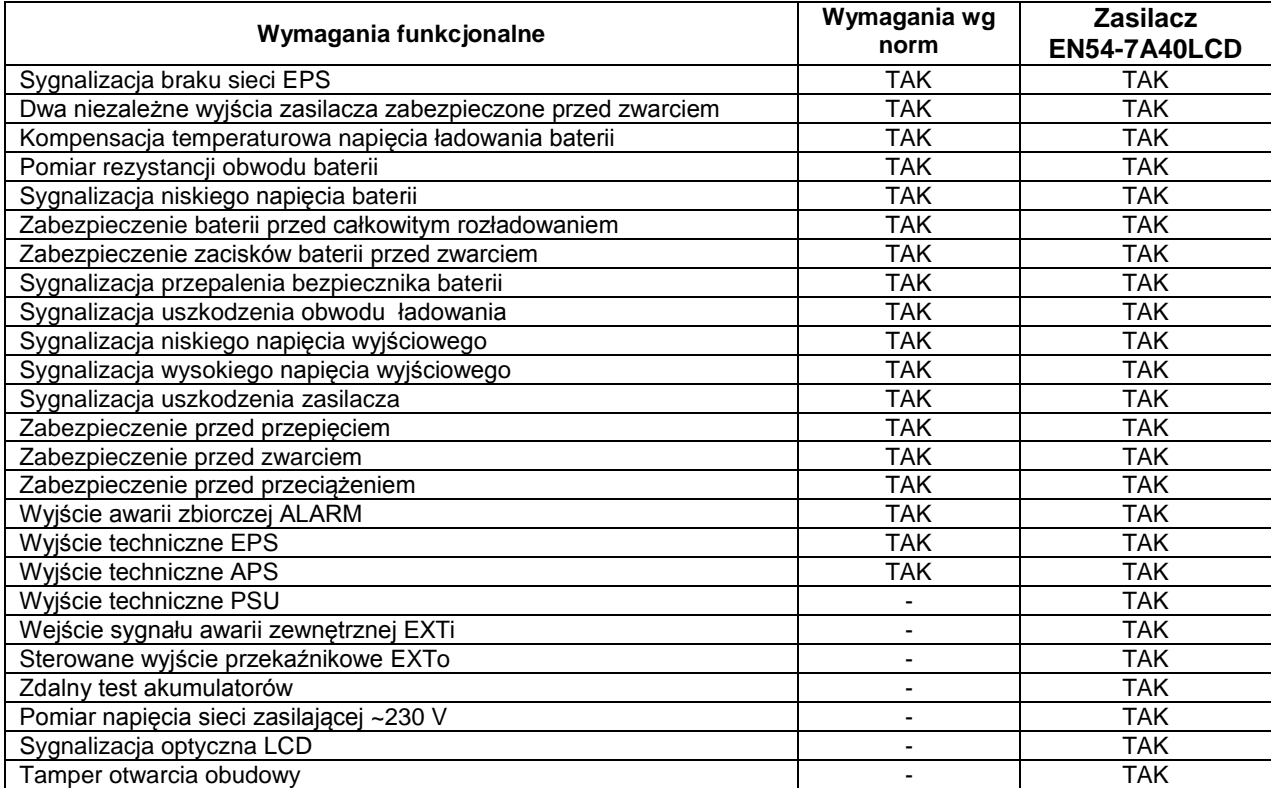

# **4. Opis techniczny.**

## <span id="page-6-1"></span> **4.1. Opis ogólny.**

<span id="page-6-0"></span>Zasilacz buforowy przeznaczony jest do bezprzerwowego zasilania urządzeń sygnalizacji pożarowej, systemów kontroli rozprzestrzeniania dymu i ciepła oraz urządzeń przeciwpożarowych i automatyki pożarowej wymagających stabilizowanego napięcia 24 V DC (±15%). Zasilacz wyposażony jest w dwa niezależnie zabezpieczone wyjścia AUX1 i AUX2 które dostarczają napięcia **27,6 V DC** o sumarycznej wydajności prądowej**:**

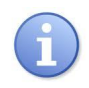

#### **Praca ciągła Prąd wyjściowy Imax a=5 A**

#### **Praca chwilowa Prąd wyjściowy Imax b=7 A**

W przypadku zaniku napięcia sieciowego następuje bezprzerwowe przełączenie na źródło zasilania rezerwowego w postaci akumulatorów. Zasilacz umieszczony jest w obudowie metalowej (kolor RAL 3001 czerwony) z miejscem na akumulatory 2x40 Ah/12 V. Zasilacz współpracuje z bezobsługowymi akumulatorami kwasowo-ołowiowymi wykonanymi w technologii AGM lub żelowej.

#### <span id="page-6-2"></span> **4.2. Schemat blokowy.**

Zasilacz został wykonany w oparciu o wysokosprawny układ przetwornicy DC/DC. Zastosowany układ mikroprocesorowy odpowiada za pełną diagnostykę parametrów zasilacza oraz akumulatorów. Na rysunku poniżej przedstawiono schemat blokowy zasilacza wraz z wybranymi blokami funkcjonalnymi mającymi kluczowe znaczenie w jego poprawnym funkcjonowaniu.

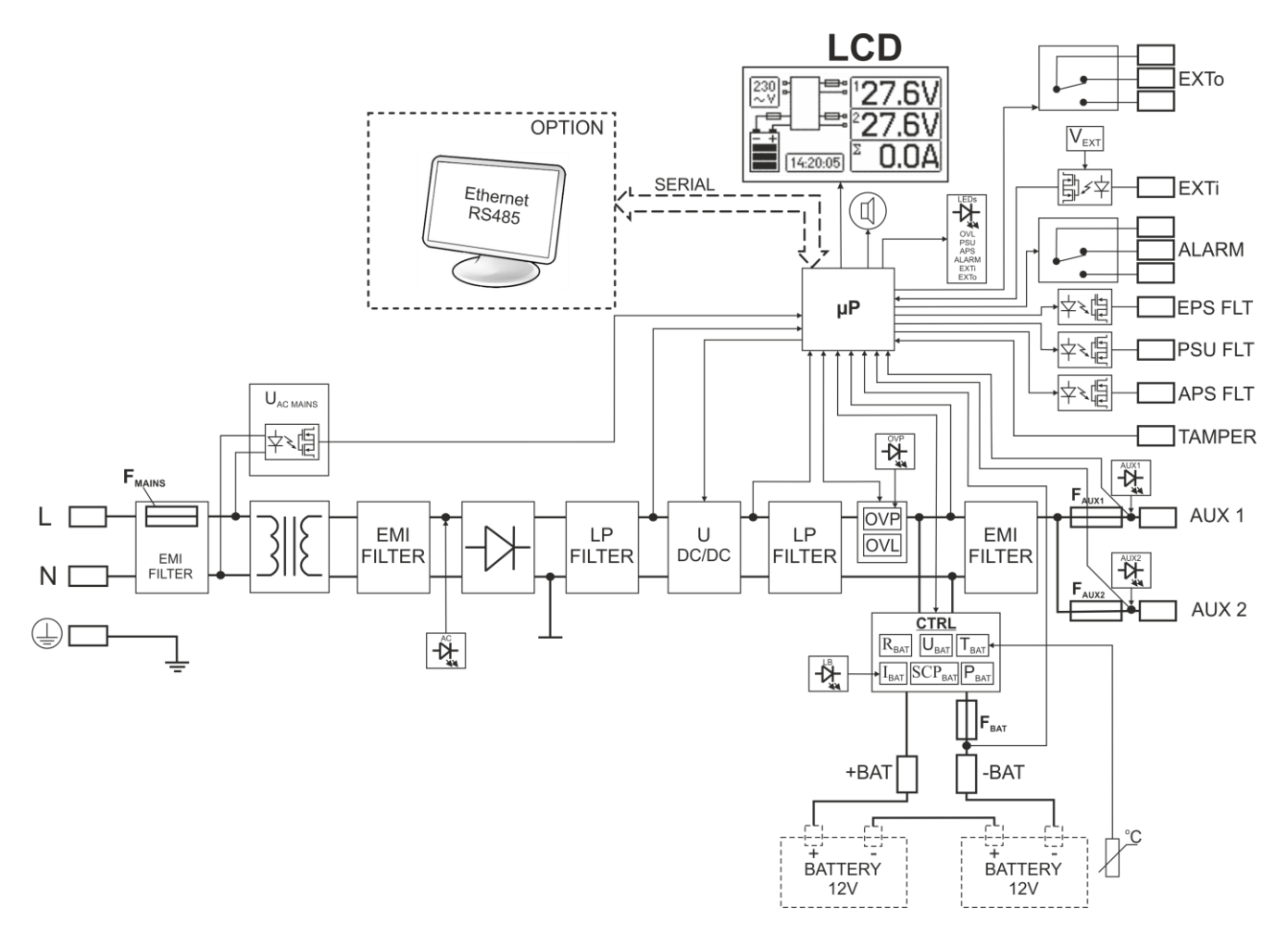

Rys. 1. Schemat blokowy zasilacza.

# <span id="page-7-0"></span>**4.3. Opis elementów i zacisków zasilacza.**

## **Tabela 1. Elementy płyty pcb zasilacza ( rys. 2).**

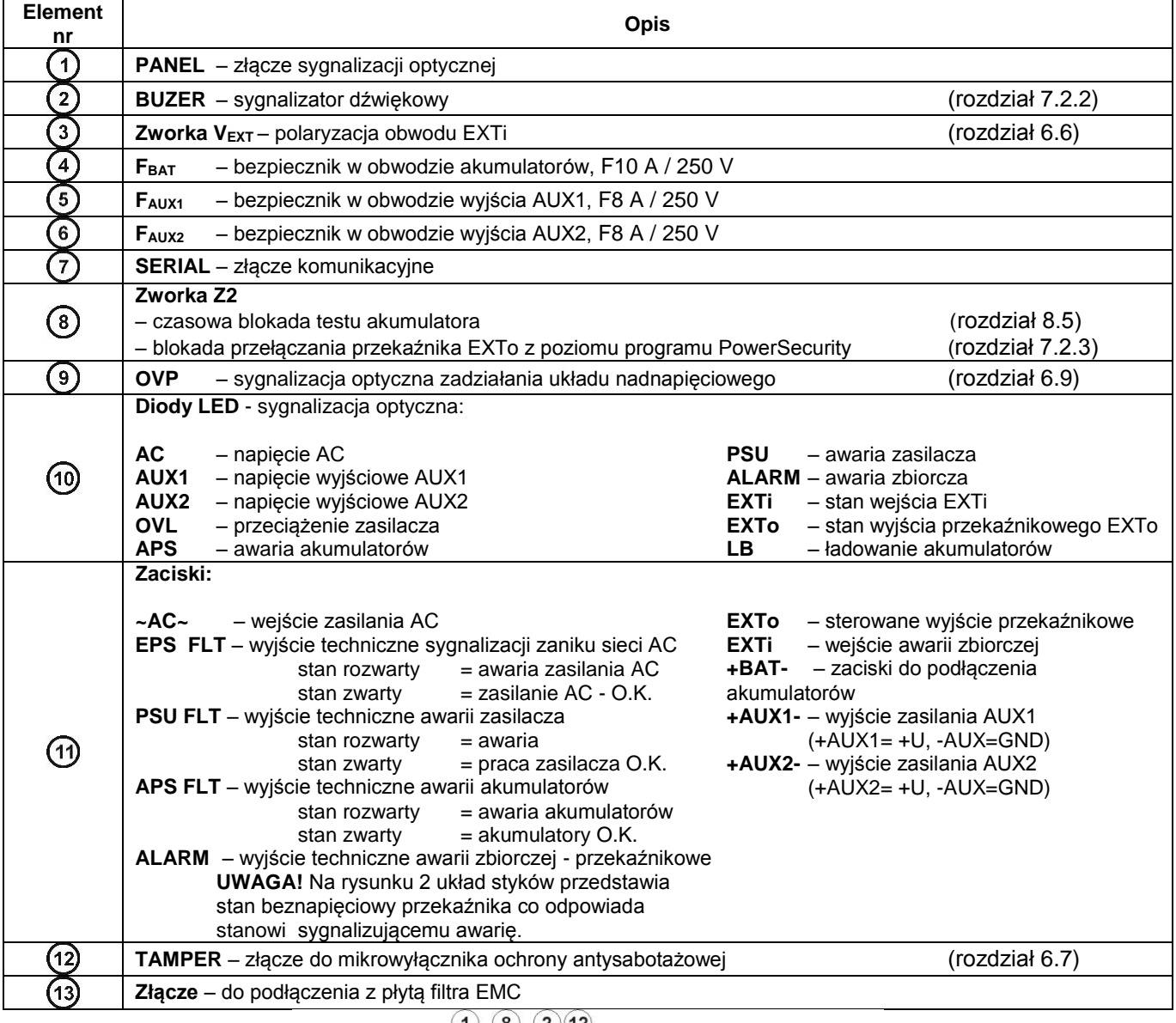

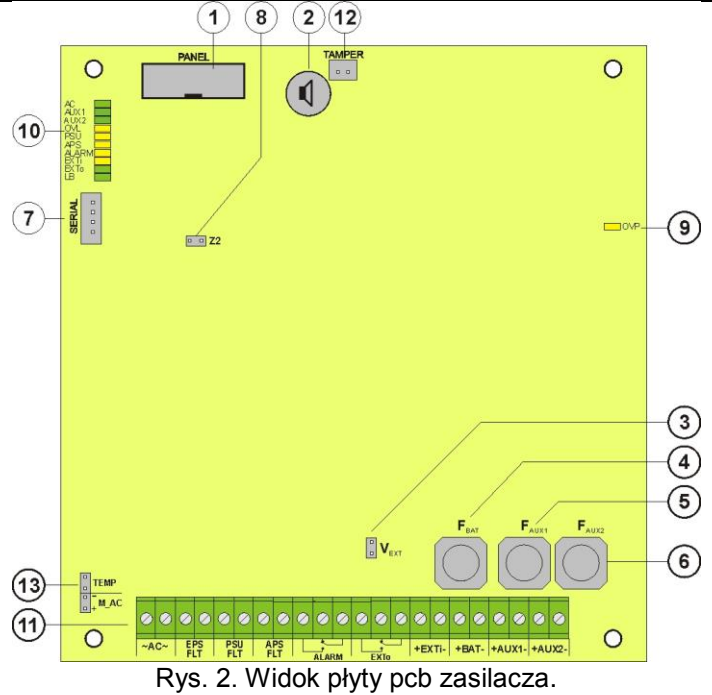

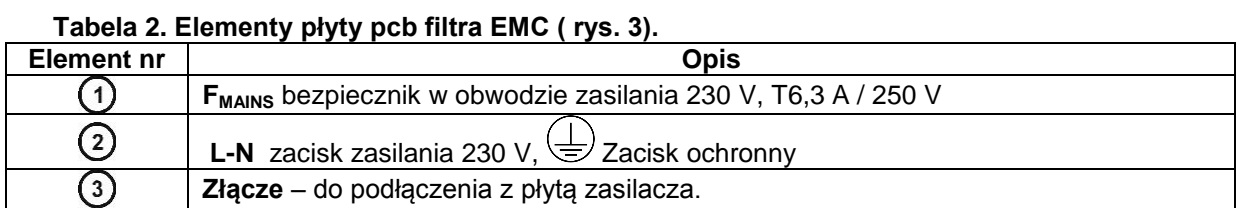

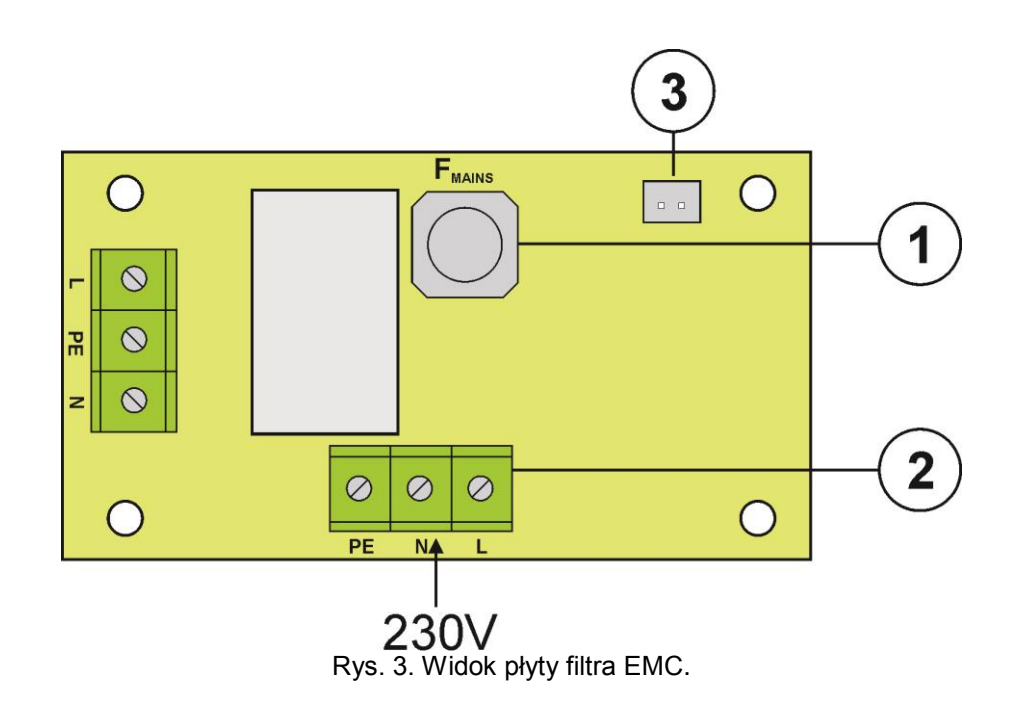

#### 9

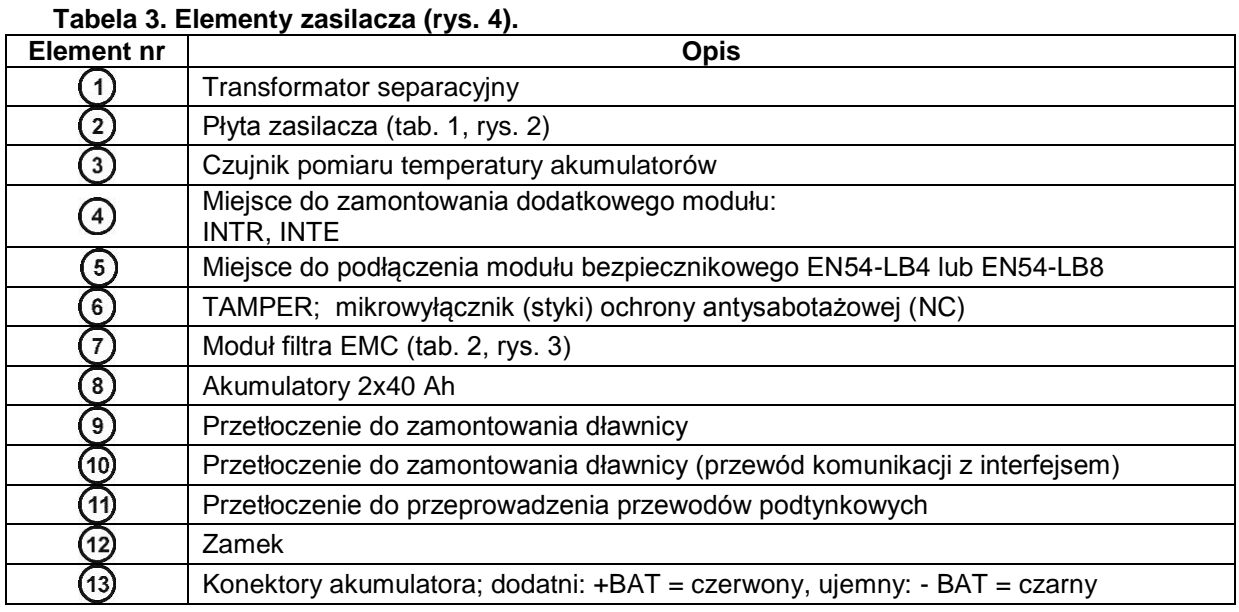

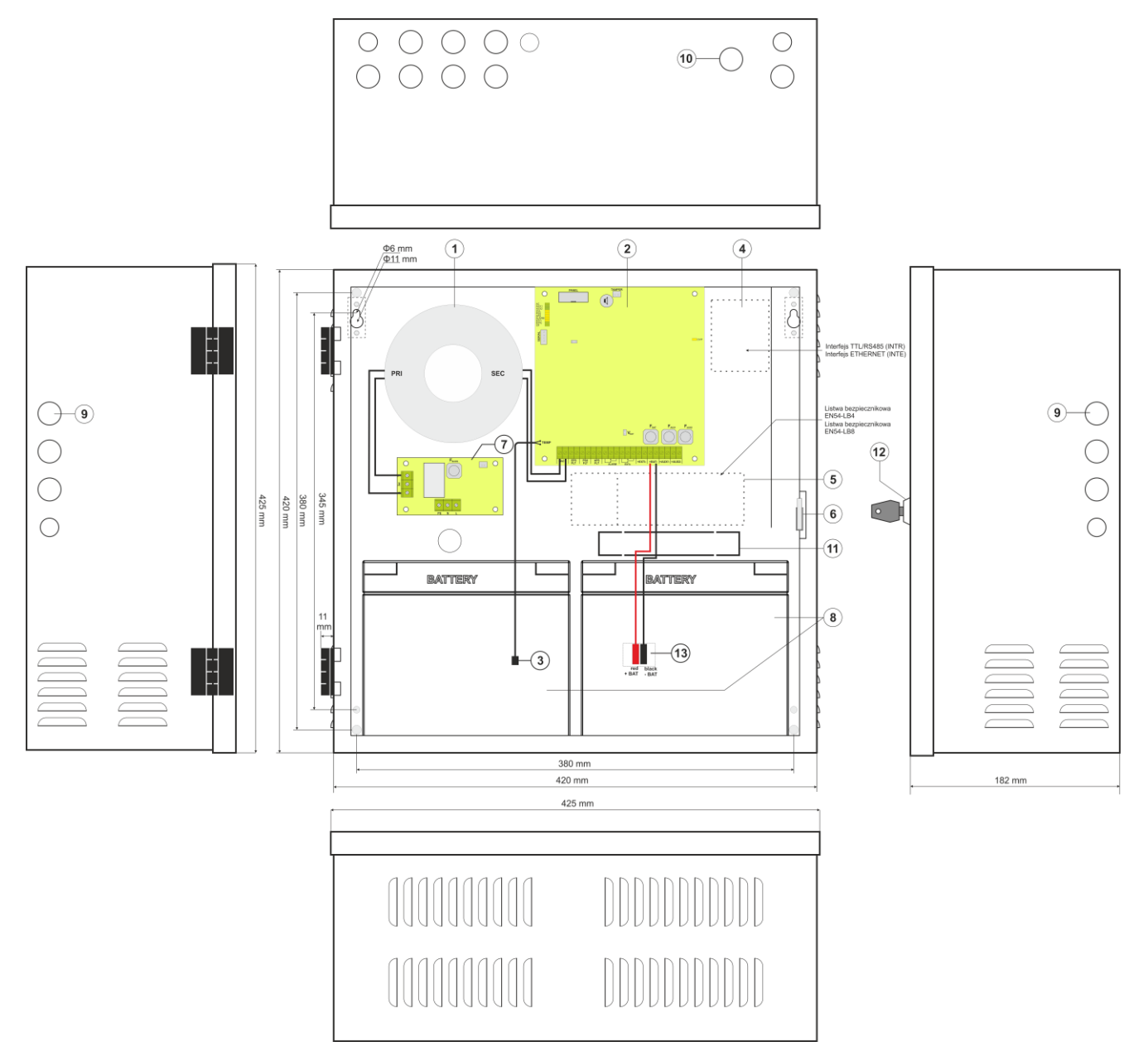

Rys.4. Widok zasilacza.

# **5. Instalacja.**

### <span id="page-10-1"></span> **5.1. Wymagania.**

<span id="page-10-0"></span>Zasilacz przeznaczony jest do montażu przez wykwalifikowanego instalatora, posiadającego odpowiednie (wymagane i konieczne dla danego kraju) zezwolenia i uprawnienia do przyłączania (ingerencji) w instalacje ~230 V oraz instalacje niskonapięciowe.

Ponieważ zasilacz zaprojektowany jest do pracy ciągłej nie posiada wyłącznika zasilania, dlatego należy zapewnić właściwą ochronę przeciążeniową w obwodzie zasilającym. Należy także poinformować użytkownika o sposobie odłączenia zasilacza od napięcia sieciowego (najczęściej poprzez wydzielenie i oznaczenie odpowiedniego bezpiecznika w skrzynce bezpiecznikowej). Instalacja elektryczna powinna być wykonana według obowiązujących norm i przepisów. Zasilacz powinien pracować w pozycji pionowej tak, aby zapewnić swobodny, konwekcyjny przepływ powietrza przez otwory wentylacyjne obudowy.

Ponieważ zasilacz cyklicznie przeprowadza test akumulatorów podczas którego mierzona jest rezystancja połączeń to należy zwrócić uwagę na staranny montaż przewodów do akumulatorów. Przewody połączeniowe powinny być mocno przykręcone zarówno do zacisków po stronie akumulatorów jak i do złącza zasilacza. W razie potrzeby trwałe odłączenie akumulatorów od układów zasilacza następuje poprzez wyjęcie  $bezpiecznika F<sub>BAT.</sub>$ 

W ściankach bocznych obudowy znajdują się przetłoczenia które należy wykorzystać do przeprowadzenia przewodów instalacyjnych. Przetłoczenie w którym będzie umieszczona dławnica należy najpierw wybić poprzez energiczne uderzenie tępym narzędziem od zewnętrznej strony obudowy. Następnie w otworze zamontować starannie dławnice które zabezpieczą zasilacz przed wniknięciem wody do wnętrza.

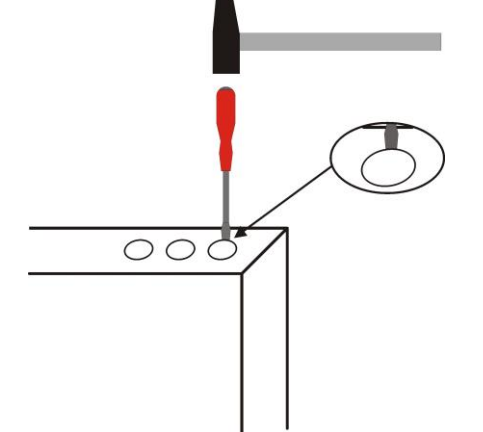

Rys. 5. Sposób wybijania otworu pod zamontowanie dławnicy.

Na wyposażeniu zasilacza znajdują się dławnice PG9 i PG11. Wielkość dławnicy powinna zostać dobrana w zależności od przekroju zastosowanego przewodu. W jednej dławnicy może zostać poprowadzony tylko jeden przewód.

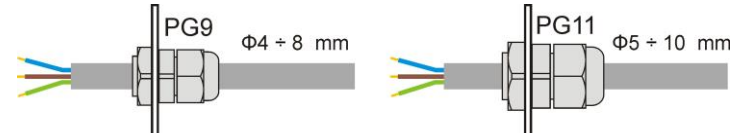

Rys. 6. Zalecane przekroje przewodów instalacyjnych dla dławnic PG9 i PG11.

Zasilacz posiada zabezpieczenia przed dostępem do menu konfiguracji poprzez dwupoziomowe hasła dostępu. Jeżeli podczas instalacji wymagana będzie modyfikacja fabrycznych ustawień wówczas należy odblokować dostęp przez wpisanie hasła instalatora – tabela 5 oraz rozdział 7.1.

# <span id="page-10-2"></span> **5.2. Procedura instalacji.**

**UWAGA!**

**Przed przystąpieniem do instalacji należy upewnić się, że napięcie w obwodzie zasilającym 230 V jest odłączone.**

**Do wyłączenia zasilania należy zastosować zewnętrzny wyłącznik w którym odległość pomiędzy zestykami wszystkich biegunów w stanie rozłączenia wynosi co najmniej 3mm.**

**Dobór przewodów instalacyjnych powinien uwzględniać §187 rozporządzenia Ministra Infrastruktury w sprawie warunków technicznych, jakim powinny odpowiadać budynki I ich usytuowanie, wraz ze zmianami z dnia 12 marca 2009 r.** 

#### **Wymagane jest zamontowanie w obwodach zasilających, poza zasilaczem, wyłącznika instalacyjnego o prądzie nominalnym minimum 3 A.**

- 1. Zamontować zasilacz do ściany w wybranym miejscu za pomocą specjalnych rozporowych kołków metalowych. Do zamocowania nie wolno używać kołków PCV.
- 2. Przewody zasilania ~230 V podłączyć do zacisków L-N zasilacza. Długość przewodu wewnątrz obudowy nie powinna przekraczać 10cm. Przewód uziemiający podłączyć do zacisku oznaczonego symbolem uziemienia ochronnego. Połączenia należy wykonać kablem trójżyłowym (z żółto-zielonym przewodem ochronnym).

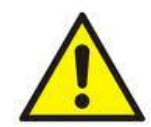

**Szczególnie starannie należy wykonać obwód ochrony przeciwporażeniowej: żółto-zielony przewód ochronny kabla zasilającego musi być dołączony do zacisku oznaczonego symbolem uziemienia ochronnego w obudowie zasilacza. Praca zasilacza bez poprawnie wykonanego i sprawnego technicznie obwodu ochrony przeciwporażeniowej jest NIEDOPUSZCZALNA! Grozi uszkodzeniem urządzeń oraz porażeniem prądem elektrycznym**.

- 3. Podłączyć przewody odbiorników do zacisków wyjść AUX1 i AUX2 na płycie zasilacza.
- 4. W razie potrzeby podłączyć przewody od urządzeń do wyjść i wejść technicznych:
	- ALARM; wyjście techniczne awarii zbiorczej zasilacza
	- EPS FLT; wyjście techniczne sygnalizacji zaniku sieci AC
	- PSU FLT; wyjście techniczne awarii zasilacza.
	- APS FLT; wyjście techniczne awarii akumulatorów
	- EXTi; wejście awarii zbiorczej
- 5. Zamontować akumulatory w wyznaczonym miejscu obudowy (rys. 4). Wykonać połączenia między akumulatorami a płytą zasilacza zwracając szczególną uwagę na zachowanie odpowiedniej biegunowości. Akumulatory należy połączyć szeregowo wykorzystując do tego specjalny przewód znajdujący się na wyposażeniu zasilacza.
- 6. Załączyć zasilanie ~230 V. Odpowiednie diody na płycie pcb zasilacza powinny się zaświecić: zielona AC oraz zielone AUX1 i AUX2. Dioda zielona LB powinna się zaświecić podczas ładowania.
- 7. Sprawdzić pobór prądu przez odbiorniki i uwzględnić prąd ładowania akumulatorów tak aby nie przekroczyć całkowitej wydajności prądowej zasilacza (rozdział 4.1).
- 8. Po wykonaniu testów i kontroli działania, zamknąć zasilacz.

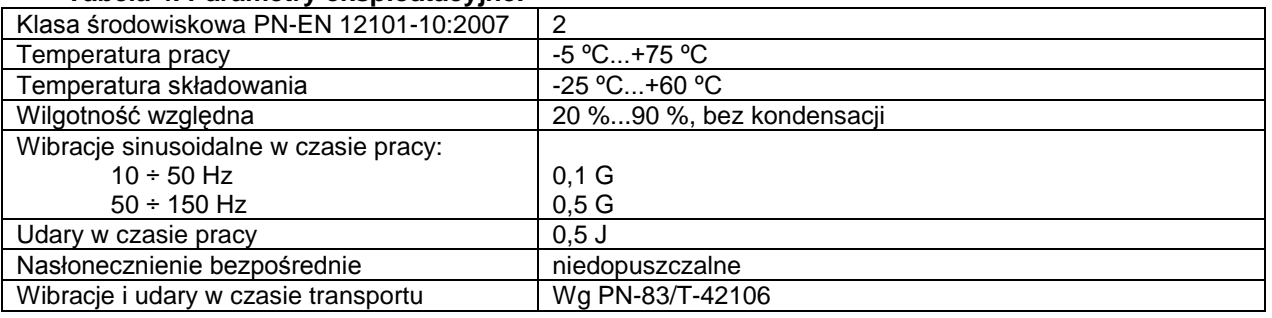

## **Tabela 4. Parametry eksploatacyjne.**

#### **Tabela 5. Ustawienia fabryczne zasilacza.**

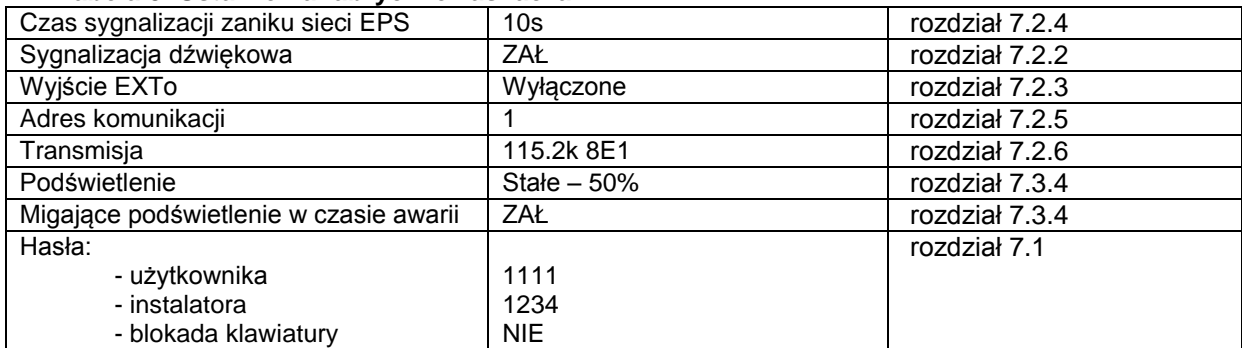

# **6. Funkcje.**

# <span id="page-12-1"></span> **6.1. Panel kontrolny.**

<span id="page-12-0"></span>Zasilacz wyposażony jest w panel z przyciskami i wyświetlaczem LCD umożliwiający odczyt wszystkich dostępnych parametrów elektrycznych. Przyciski panelu służą do wyboru i zatwierdzenia parametru który ma być aktualnie wyświetlany.

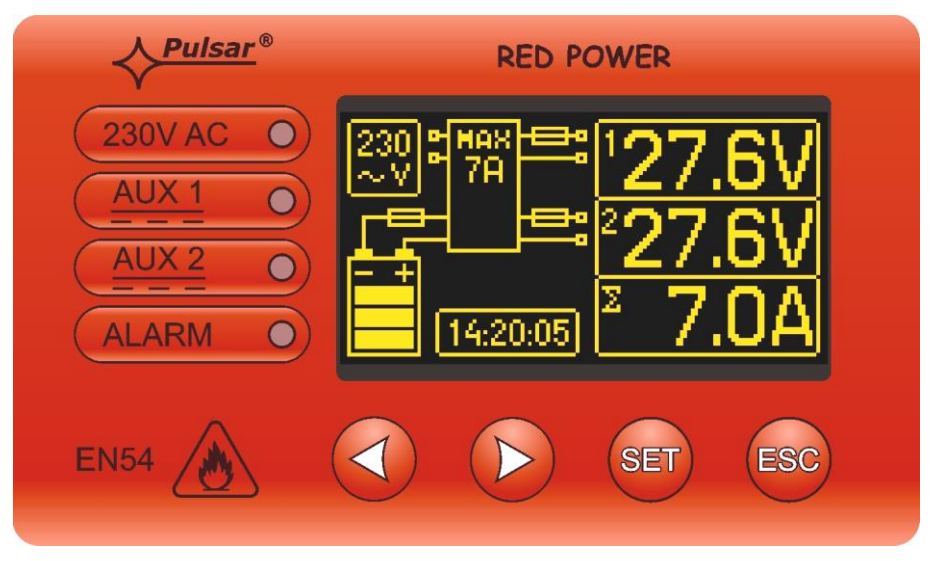

Rys. 7. Panel kontrolny.

# **Tabela 6. Opis przycisków i diod panela LCD.**

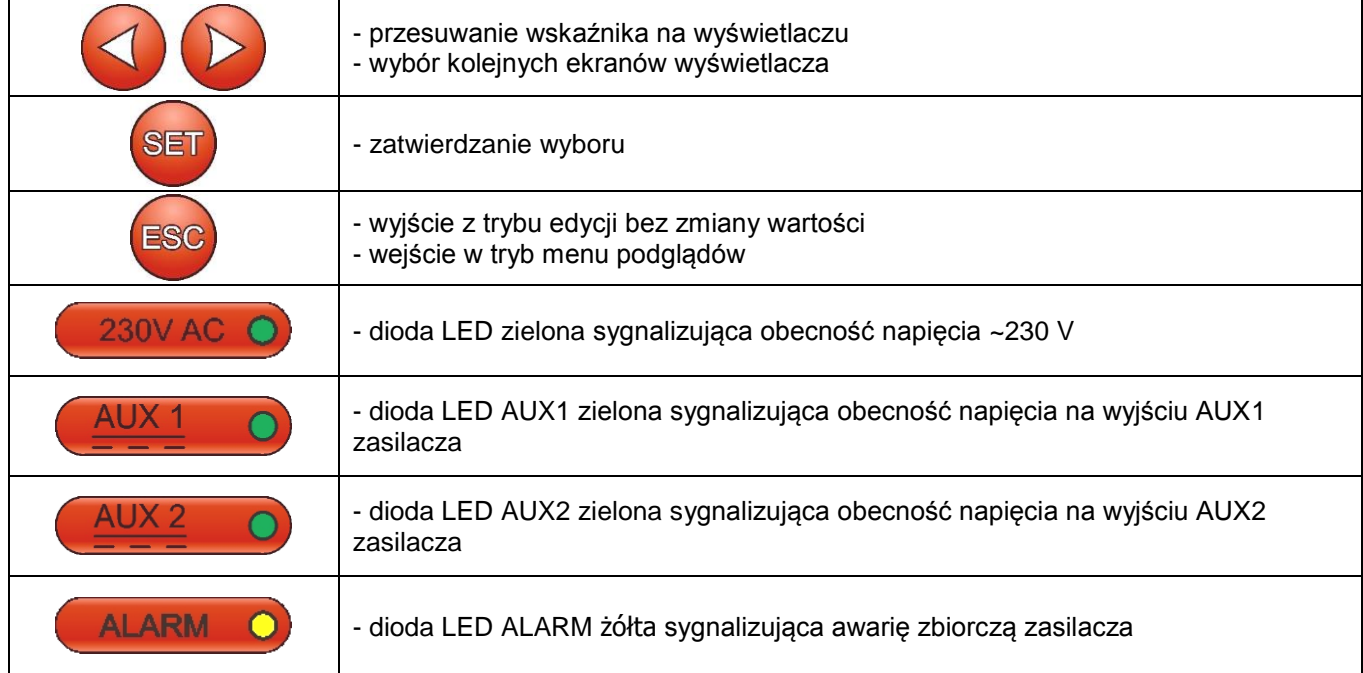

#### <span id="page-13-0"></span> **6.2. Pierwsze załączenie zasilacza – ekran wyboru języka komunikatów.**

Przy pierwszym załączeniu zasilacza do sieci zasilającej na ekranie wyświetlacza pojawi się ekran umożliwiający dokonanie wyboru języka komunikatów.

Wyboru należy dokonać używając przycisków "<" lub ">" które bedą powodowały przesuwanie się pola w obrębie dostępnych języków. Po zaznaczeniu stosownego języka komunikatów należy wybór zatwierdzić przyciskiem "SET" co spowoduje wyświetlenie się ekranu głównego.

| Select your language |  |
|----------------------|--|
| Polski               |  |
| <b>English</b>       |  |
| Nederlands           |  |
| Français             |  |

Rys. 8. Ekran wyboru języka komunikatów.

Jeżeli nie zostanie dokonany wybór języka komunikatów wówczas przy następnym uruchomieniu zasilacza możliwość taka pojawi się ponownie. Jeżeli wybór zostanie już dokonany wówczas zmianę języka komunikatów można dokonać postępując zgodnie z opisem w rozdziale 7.3.1.

Ekran wyboru języka komunikatów można także wyświetlić przyciskając równocześnie przyciski "<" i ">" przez czas minimum 5 s.

## <span id="page-13-1"></span> **6.3. Ekran główny wyświetlacza LCD.**

Ekran główny wyświetlacza LCD wyświetla podstawowe parametry elektryczne oraz informuje o aktualnym stanie zasilacza.

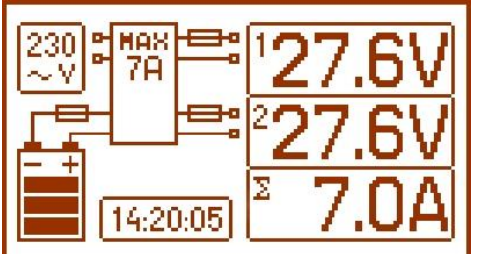

Rys. 9. Ekran główny.

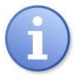

Rozdzielczość pomiaru napięcia wynosi: 0.1 V a pomiaru prądu 0.1 A. Wyświetlane wartości napięć i prądów należy traktować orientacyjnie, jeżeli wymagana jest większa dokładność do odczytu należy użyć multimetru.

#### **Tabela 7. Opis symboli ekranu głównego.**

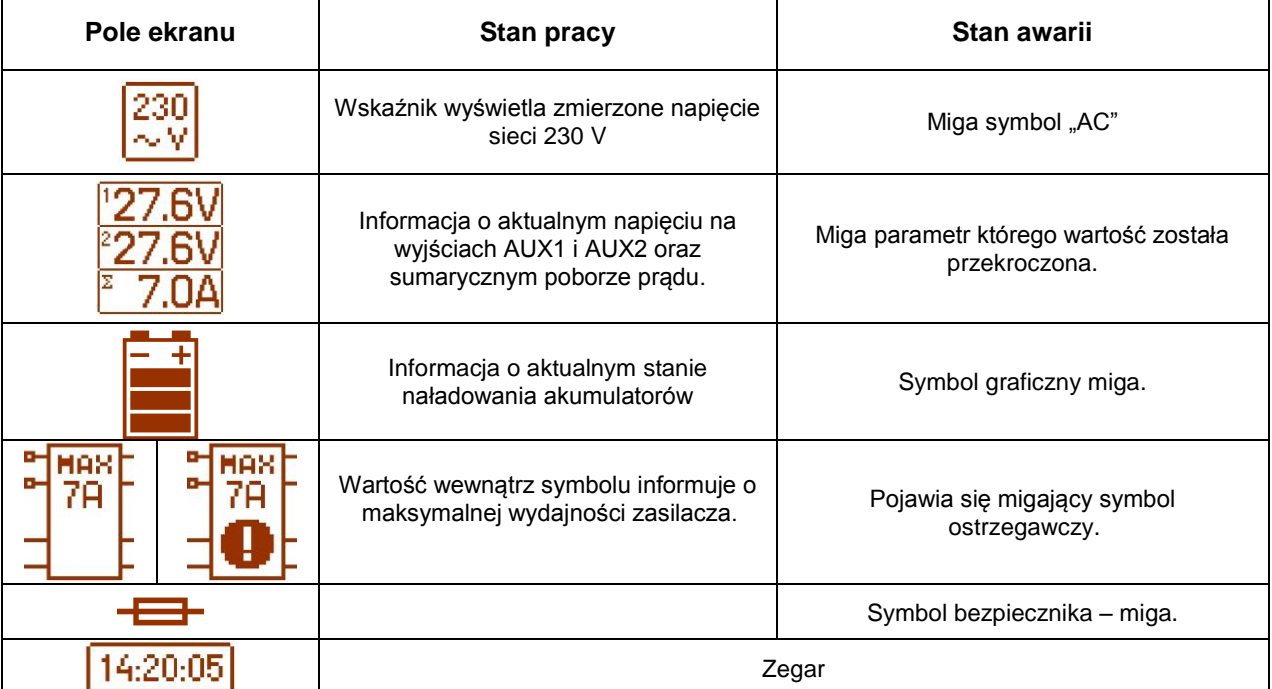

# <span id="page-14-0"></span> **6.4. Informacje wyświetlane na panelu LCD.**

#### **6.4.1. Menu podglądu.**

<span id="page-14-1"></span>Po naciśnięciu przycisku "ESC" w dolnej części wyświetlacza pojawia się menu podglądu które umożliwia wybranie jednego z czterech dostępnych ekranów zasilacza.

W celu wybrania odpowiedniego ekranu należy za pomocą przycisków strzałek "<" lub ">" zaznaczyć wymagane pole i zatwierdzić wybór przyciskiem "SET".

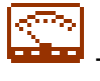

- bieżące parametry zasilacza ( rozdział 6.4.2)

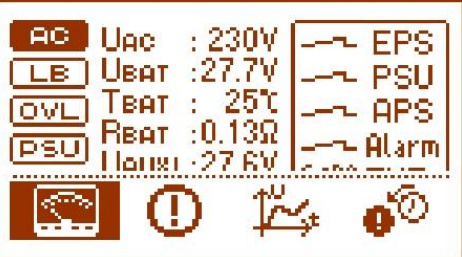

- bieżące awarie zasilacza ( rozdział 6.4.3)

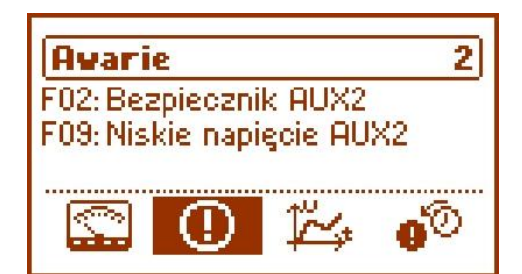

- historia parametrów zasilacza ( rozdział 6.4.4)

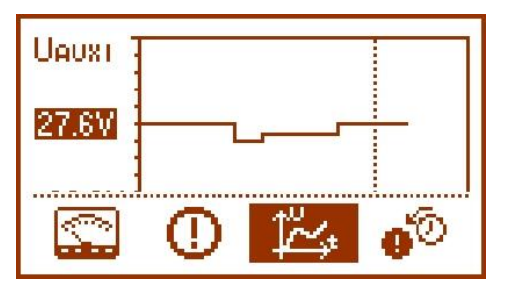

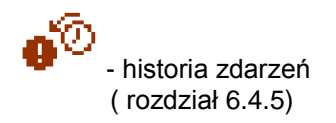

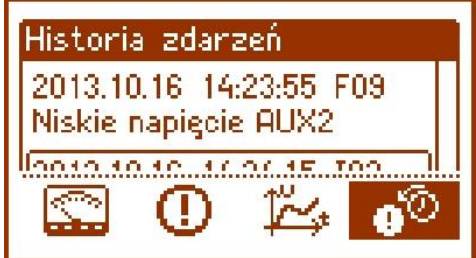

# <span id="page-15-0"></span> **6.4.2. Ekran – bieżące parametry**

W celu ustawienia ekranu należy nacisnąć przycisk "ESC", strzałkami "<" lub ">" wybrać ikonę a następnie zatwierdzić przyciskiem "SET".

Ekran wyświetla parametry elektryczne oraz stan wyjść technicznych zasilacza w czasie pracy. Podświetlenie elementu oznacza stan aktywny i jest odzwierciedleniem stanu diod LED na pcb zasilacza

( tabela 1, [10]).

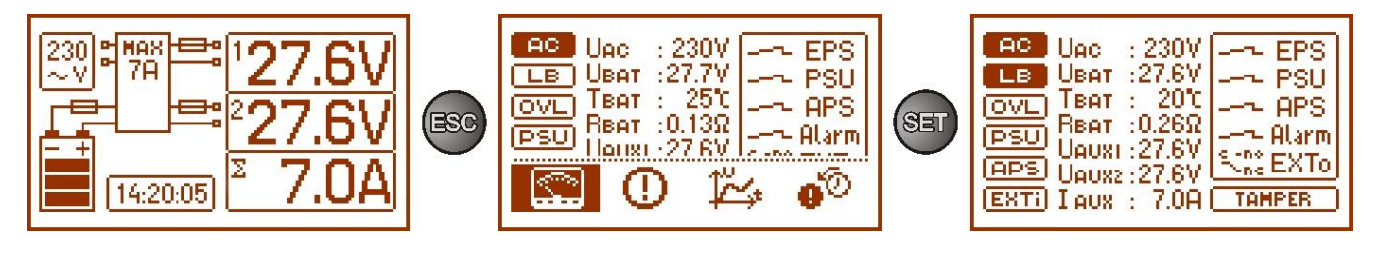

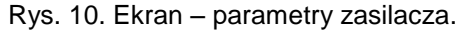

#### **Tabela 8. Opis symboli graficznych ekranu- parametry zasilacza.**

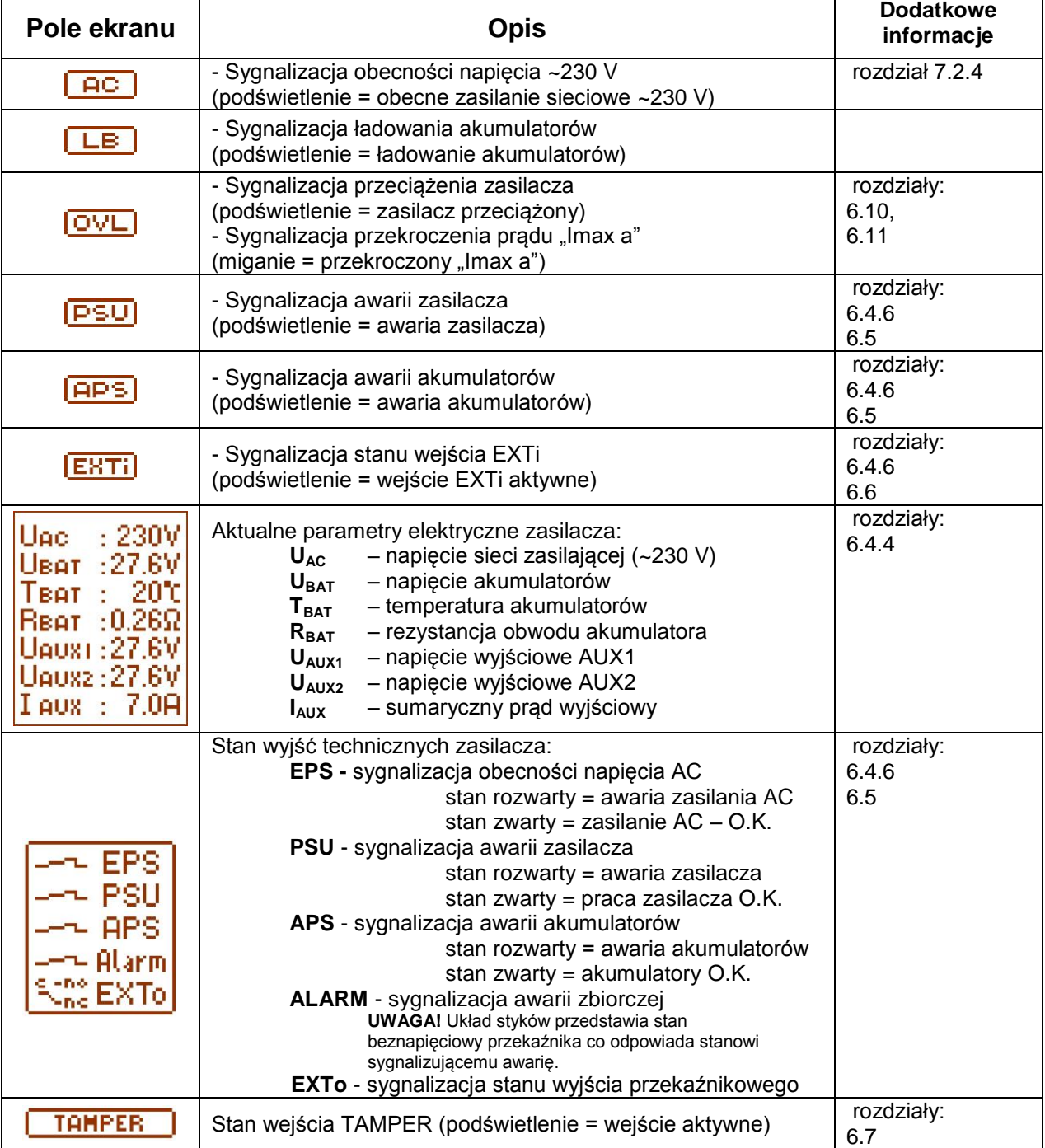

### <span id="page-16-0"></span> **6.4.3. Ekran – bieżące awarie**

W przypadku wystąpienia nieprawidłowych parametrów elektrycznych podczas pracy zasilacz zacznie sygnalizować awarię wystawiając odpowiedni komunikat na wyświetlaczu LCD, zaświecając diodę LED ALARM na panelu, załączając sygnalizację dźwiękową (o ile nie została wyłączona) oraz zmieniając stan dedykowanego wyjścia technicznego.

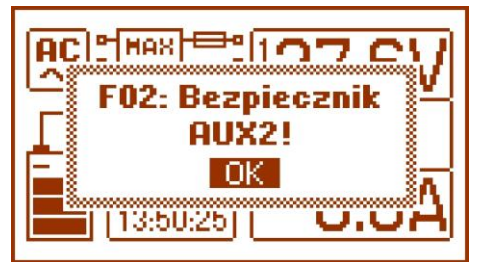

Rys. 11. Komunikat sygnalizujący przepalenie bezpiecznika na wyjściu AUX2.

W danej chwili może wystąpić równocześnie kilka awarii. Aby sprawdzić jakie awarie sygnalizuje zasilacz należy przejść do ekranu podglądu bieżących awarii.

W tym celu należy nacisnąć przycisk "ESC", strzałkami "<" lub ">" wybrać ikonę  $\bf{0}$  a wybór zatwierdzić przyciskiem "SET".

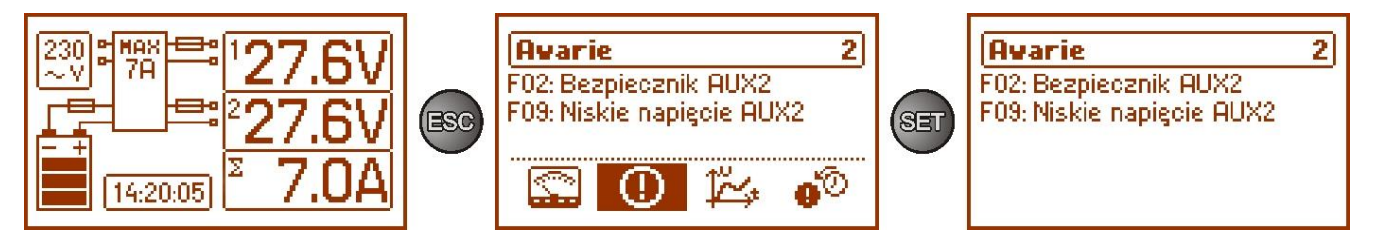

Rys. 12. Ekran – bieżące awarie zasilacza.

Na ekranie zostają wyświetlone kody oraz opis wszystkich awarii. Kolejność na liście została ułożona według priorytetu ważności. Pierwsze w kolejności wyświetlania awarie mają najwyższy priorytet.

Jeżeli równocześnie wystąpi więcej niż 5 zdarzeń alarmowych wówczas podgląd kolejnych dostępny będzie w następnym oknie do którego można się przełączyć przyciskiem strzałki "<" lub ">".

# **6.4.4. Ekran – historia parametrów**

<span id="page-16-1"></span>W celu ustawienia ekranu należy nacisnąć przycisk "ESC", strzałkami "<" lub ">" wybrać ikonę  $\overrightarrow{F}$ a następnie zatwierdzić przyciskiem "SET".

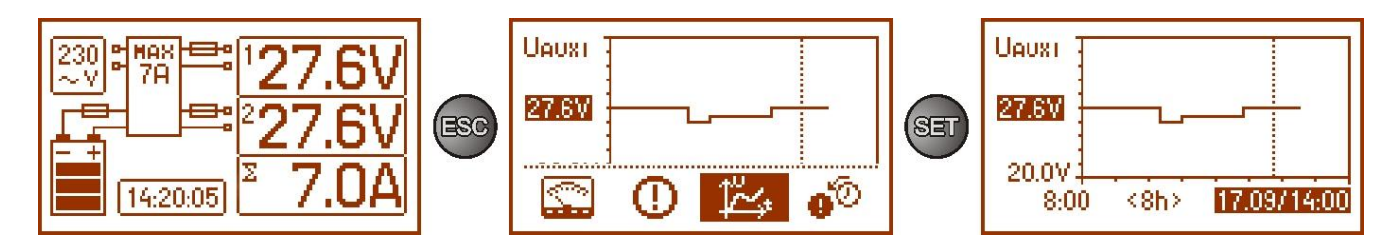

Rys. 13. Ekran – historia parametrów zasilacza.

W czasie normalnej pracy zasilacz rejestruje wartości napięcia i natężenia prądu w obwodach wyjściowych i zapisuje je w wewnętrznej pamięci nieulotnej. Zapis wykonywany jest w odstępach 5 minutowych a pojemność pamięci wystarcza na 6144 wpisy. Pamięć zapisywana jest w cyklu kołowym - po zapełnieniu pamięci najstarsze wpisy są zastępowane najnowszymi.

Ekran historii parametrów zasilacza umożliwia odczyt zarejestrowanych w pamięci parametrów i prześledzenie wartości na wykresie wyświetlacza. Ekran składa się z osi czasu umieszczonej poziomo w dolnej części wykresu oraz osi wartości wybranego parametru położonej pionowo w lewej części. Przyciskami "<" i ">" można dokonywać przesunięcia kursora w różne miejsca czasowe wykresu odczytując wartość w którym nastąpiło zarejestrowanie wskazanego pomiaru.

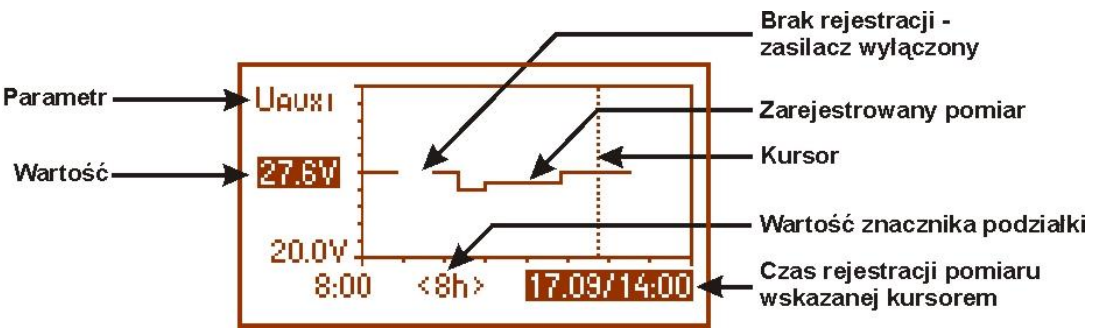

Rys. 14. Ekran historii parametrów zasilacza.

W celu dokonania zmiany wyświetlania rejestrowanego parametru należy podświetlić jego nazwę wciskając przycisk "SET" a następnie przyciskami "<" lub ">" wybrać żądany parametr. Wciskając kolejny raz przycisk "SET" podświetlony zostanie zakres czasowy wykresu, który również można zmieniać przyciskami "<" lub ">". Kolejne wciśnięcie przycisku "SET" umożliwi poruszanie kursora (pionowa przerywana linia na wykresie) za pomocą przycisków "<" i ">" po osi czasu. Zostaną także podświetlone wartości aktualnie wybranego parametru i czasu rejestracji wskazane przez kursor.

Spośród dostępnych pozycji na wykresie można przeglądać wartości:

- chwilowe – wartość zarejestrowana pod koniec cyklu pomiarowego

- minimalne – najmniejsza wartość zarejestrowana w czasie 5 minut

- maksymalne – największa wartość zarejestrowana w czasie 5 minut następujących parametrów:

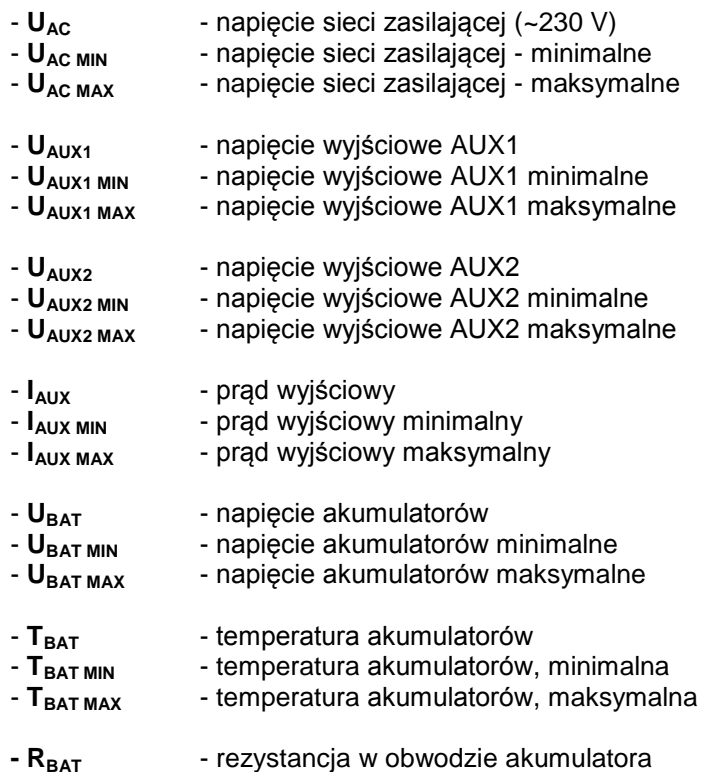

Aby w sposób optymalny można było odczytać i analizować wyświetlane na wykresie wartości, w dolnej osi można zmieniać zakres czasowy okna wykresu. Dostępne są następujące przedziały:

**<8h>** 

**<24h>**

**<2dni>**

**<tydz>** (tygodniowy)

# **6.4.5. Ekran – historia zdarzeń**

<span id="page-18-0"></span>W przypadku wystąpienia nieprawidłowych parametrów elektrycznych podczas pracy zasilacz rozpocznie sygnalizację awarii wyświetlając odpowiedni komunikat, cyklicznie załączając i wyłączając podświetlenie wyświetlacza LCD, zaświecając diodę LED ALARM na panelu oraz załączając sygnalizację dźwiękową (o ile nie została wyłączona). Zostają również aktywowane odpowiednie wyjścia techniczne.

W celu ustawienia ekranu historii zdarzeń należy nacisnąć przycisk "ESC", strzałkami "<" lub ">" wybrać ikone  $\overset{\bullet}{\bullet}^{\textcircled{\tiny{\textcirc}}}$  a następnie zatwierdzić przyciskiem "SET".

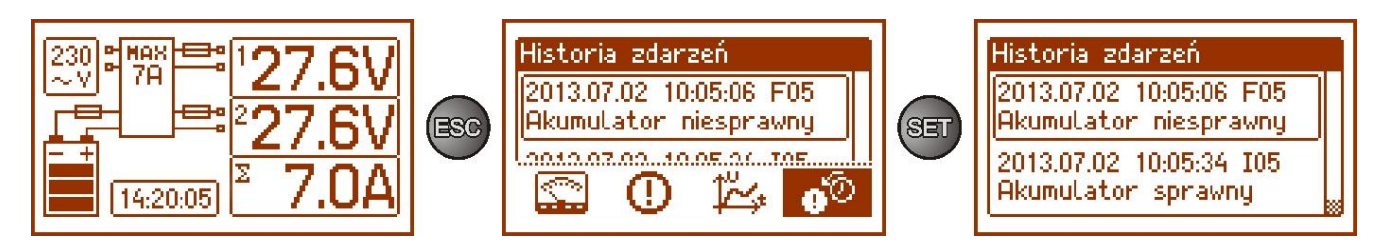

Rys. 15. Ekran historii zdarzeń.

Ekran historii zdarzeń zasilacza umożliwia przeglądanie zdarzeń zarejestrowanych przez wewnętrzny układ diagnostyczny. W pamięci możemy zarejestrować 2048 zdarzeń niosących informację o rodzaju awarii, czasie jej wystąpienia oraz wartościach innych parametrów elektrycznych. Dodatkowo na podstawie odczytanych parametrów układ diagnostyczny przypisuje kod charakterystyczny dla danego zdarzenia.

Historię pracy można przeglądać używając przycisków "<" lub ">". Historia zdarzeń może być przeglądana w dwóch trybach: skróconym (data, czas, kod i opis awarii) oraz pełnym z dodatkową informacją o wartościach elektrycznych oraz stanie wejść i wyjść. Przełączenia między trybami można dokonać za pomocą przycisku "SET".

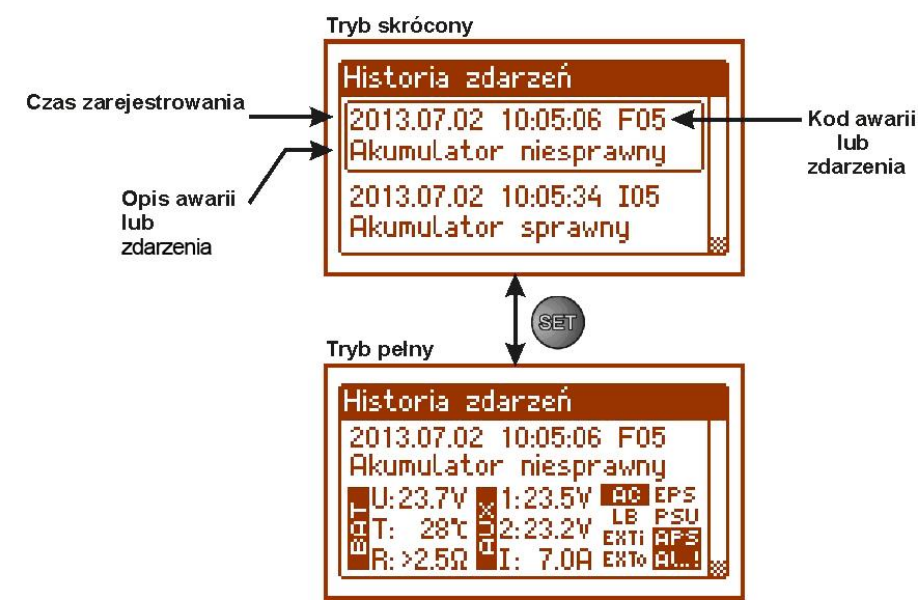

Rys. 16. Opis ekranu historii zdarzeń.

W rozdziale 6.4.6 zestawiono wszystkie kody zdarzeń jakie mogą pojawić się podczas pracy zasilacza. Poszczególnym kodom towarzyszy odpowiednia sygnalizacja optyczna na panelu, sygnalizacja akustyczna oraz załączenie dedykowanego wyjścia technicznego.

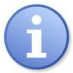

W historii nowego zasilacza znajdują się zapisane zdarzenia które są wynikiem przeprowadzonych testów sprawności na etapie produkcji.

#### <span id="page-19-0"></span> **6.4.6. Lista kodów awarii i komunikatów informacyjnych.**

Zasilacz sygnalizuje stan swojej pracy odpowiednim kodem. Kody zostały podzielone na dwie grupy: z literą początkową "F" oraz "I".

Kody rozpoczynające się od litery "F" informują o wystąpieniu awarii. Z kolei kody rozpoczynające się od litery "I" niosą informację o prawidłowym stanie pracy zasilacza albo o usunięciu awarii związanej np. z wymianą bezpiecznika "I03 – bezpiecznik BAT wymieniony".

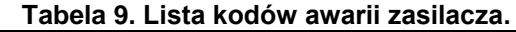

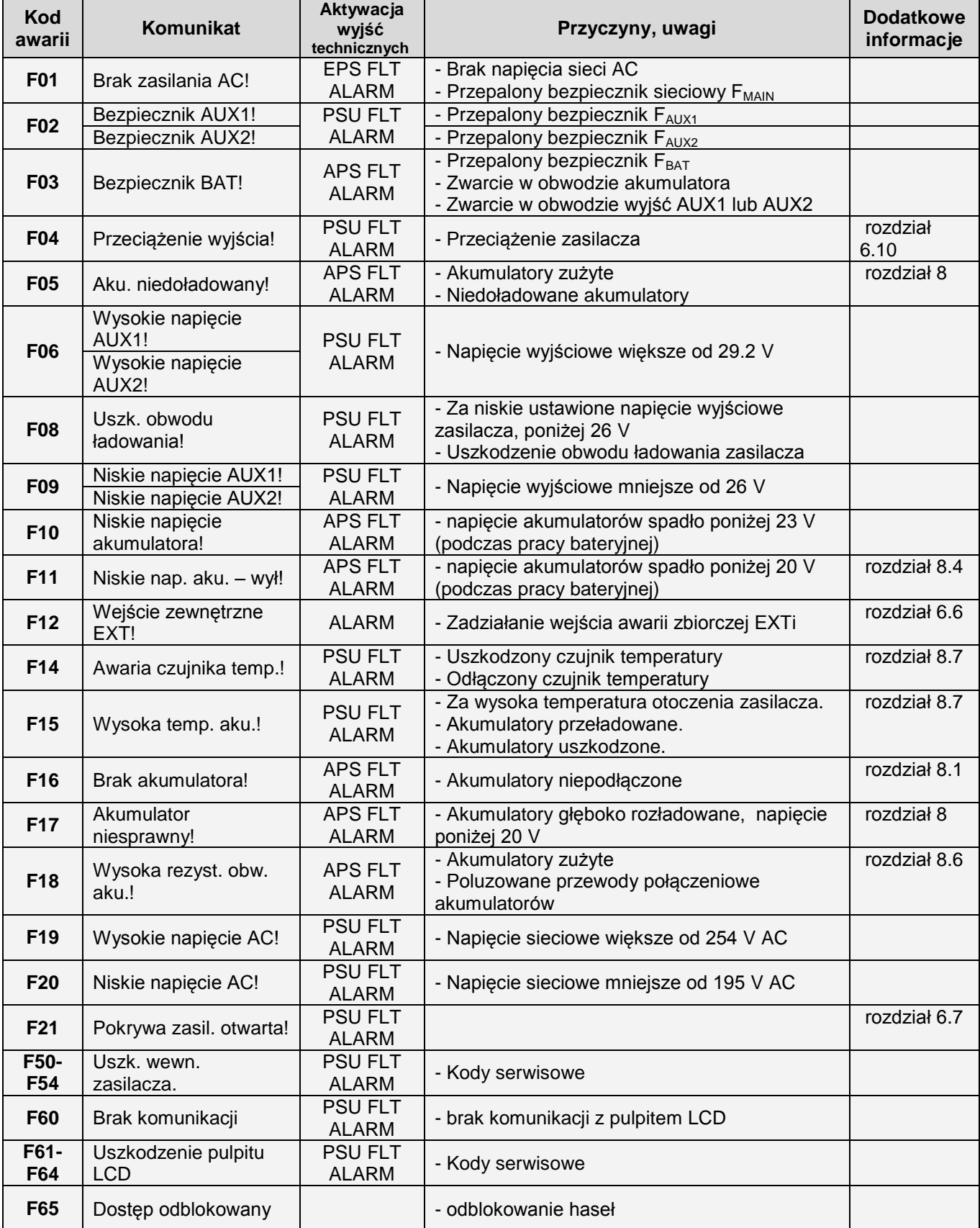

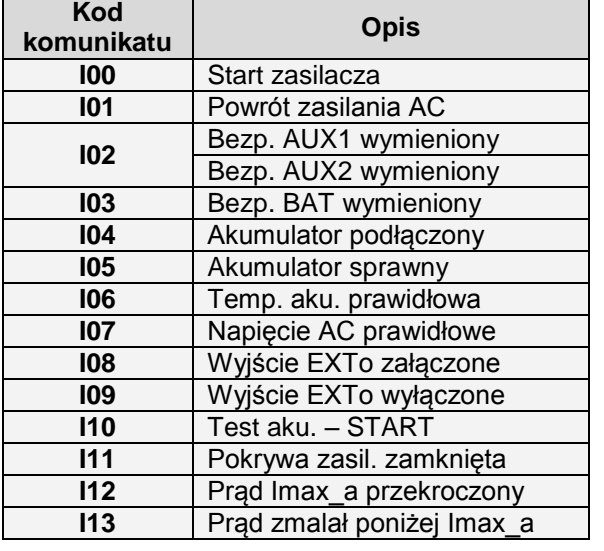

#### **Tabela 10. Lista kodów komunikatów zasilacza.**

## <span id="page-20-0"></span>**6.5. Wyjścia techniczne.**

Zasilacz posiada odizolowane galwanicznie wyjścia sygnalizacyjne zmieniające stan po wystąpieniu określonego zdarzenia:

**EPS FLT - wyjście sygnalizacji zaniku sieci 230 V**.

Wyjście sygnalizuje brak zasilania 230 V. W stanie normalnym, przy obecnym zasilaniu 230 V wyjście jest zwarte, w przypadku zaniku zasilania zasilacz przełączy wyjście w stan rozwarcia po upływie czasu określonego poprzez funkcję "Opóźnienie wyjścia EPS" (rozdz. 7.2.4).

#### **APS FLT - wyjście sygnalizacji awarii akumulatorów.**

Wyjście sygnalizuje awarię obwodu akumulatorów. W stanie normalnym (przy poprawnej pracy) wyjście jest zwarte, w przypadku awarii wyjście jest przełączane w stan rozwarcia. Awarię mogą wywołać następujące zdarzenia:

- niesprawne akumulatory
- niedoładowane akumulatory
- niepodłączone akumulatory
- wysoka rezystancja obwodu akumulatorów
- napięcie akumulatorów poniżej 23 V podczas pracy bateryjnej
- przepalony bezpiecznik akumulatora
- brak ciągłości w obwodzie akumulatorów

#### **PSU FLT - wyjście sygnalizacji awarii zasilacza**.

Wyjście sygnalizuje awarię zasilacza. W stanie normalnym (przy poprawnej pracy) wyjście jest zwarte, w przypadku wystąpienia awarii wyjście jest przełączane w stan rozwarcia. Awarię mogą wywołać następujące zdarzenia:

- napięcie wyjściowe U<sub>AUX1, AUX2</sub> mniejsze od 26 V
- napięcie wyjściowe UAUX1, AUX2 większe od 29,2 V
- awaria obwodu ładowania akumulatorów
- przepalony bezpiecznik  $F_{AUX1}$  lub  $F_{AUX2}$
- przekroczenie prądu znamionowego zasilacza
- zadziałanie układu nadnapięciowego OVP
- napięcie sieciowe większe od 254 V AC
- napięcie sieciowe mniejsze od 195 V AC
- za wysoka temperatura akumulatorów powyżej 65 °C
- uszkodzenie czujnika temperatury, t < -20 °C lub t > 80 °C
- pokrywa zasilacza otwarta TAMPER
- uszkodzenie wewnętrzne zasilacza
- uszkodzenie pulpitu LCD

 Wyjścia techniczne zostały zrealizowane z zachowaniem izolacji galwanicznej między układami zasilacza a dołączonymi urządzeniami.

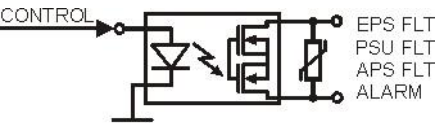

Rys. 17. Schemat elektryczny wyjść technicznych.

#### **ALARM - wyjście sygnalizacji awarii zbiorczej.**

Wyjście sygnalizuje awarię zbiorczą. Pojawienie się awarii na którymkolwiek z wyjść EPS, PSU, APS lub na wejściu EXTi spowoduje wygenerowanie sygnału awarii zbiorczej ALARM.

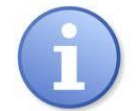

**UWAGA!** Na rysunku 2 układ styków przedstawia stan beznapięciowy przekaźnika co odpowiada stanowi sygnalizującemu awarię zbiorczą zasilacza.

#### **6.6. Wejście awarii zbiorczej EXTi.**

<span id="page-21-0"></span>Wejście techniczne EXTi (external input) jest wejściem sygnalizacji awarii zbiorczej przeznaczonym do podłączenia dodatkowych zewnętrznych urządzeń generujących sygnał awarii. Pojawienie się napięcia na wejściu EXT IN spowoduje wygenerowanie awarii zasilacza, zapisanie informacji o zdarzeniu w wewnętrznej pamięci oraz wystawienie sygnału awarii na wyjściu ALARM.

Wejście techniczne EXTi zostało zrealizowane z zachowaniem izolacji galwanicznej między układami zasilacza a dołączonym urządzeniem.

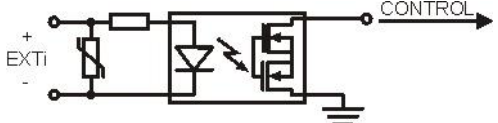

Rys. 18. Schemat elektryczny wejścia EXTi.

Sposób podłączenia zewnętrznych urządzeń do wejścia EXTi został przedstawiony na poniższym schemacie elektrycznym. Jako źródło sygnału można wykorzystać wyjścia OC (open collector) lub przekaźnikowe.

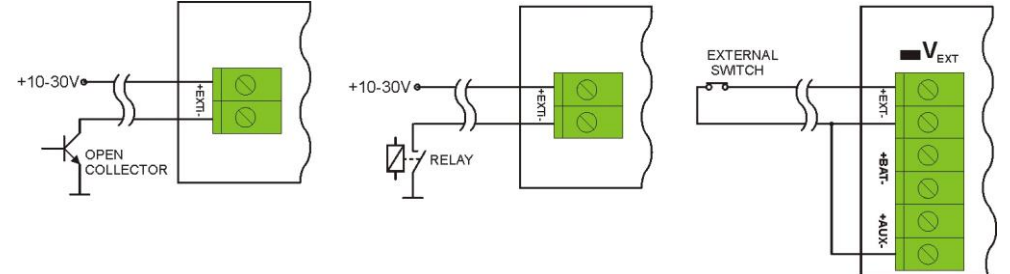

Rys. 19. Przykładowe sposoby podłączenia.

W opcji z zewnętrznym przełącznikiem należy założyć zworkę V<sub>EXT</sub> która służy do polaryzacji obwodu wejściowego EXTi i jest wymagana w takiej konfiguracji.

Wejście EXTi zostało przystosowane do współpracy z modułami bezpiecznikowymi które generują sygnał awarii w przypadku przepalenia bezpiecznika w dowolnej sekcji wyjściowej ( rozdz. 6.8). Aby umożliwić prawidłowe działanie listwy z wejściem EXTi zasilacza należy wykonać połączenia zgodnie z poniższym rysunkiem oraz założyć zworkę  $V_{\text{EXT}}$ .

#### www.pulsar.pl EN54-7A40LCD **RED POWER**

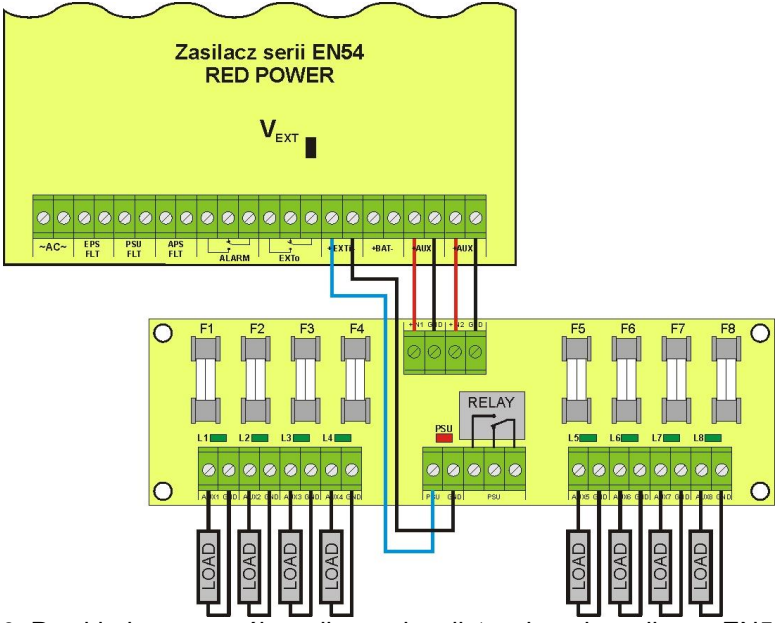

Rys. 20. Przykładowy sposób podłączenia z listwą bezpiecznikową EN54-LB8.

# <span id="page-22-0"></span>**6.7. Sygnalizacja otwarcia pokrywy - TAMPER.**

Zasilacz został wyposażony w mikroprzełącznik tamper sygnalizujący otwarcie pokrywy zasilacza.

W wersji fabrycznej zasilacz dostarczany jest z nie podłączonym przewodem tampera do złącza. Aby funkcja sygnalizacji była aktywna należy zdjąć zworkę ze złącza tamper (rys. 2 [12]) i w to miejsce wpiąć wtyczkę z przewodem od tampera.

Każde otwarcie pokrywy powoduje wygenerowanie sygnału awarii na wyjściach technicznych PSU FLT, ALARM, oraz zarejestrowanie zdarzenia w pamięci wewnętrznej zasilacza.

# <span id="page-22-1"></span>**6.8. Rozszerzenie ilości wyjść zasilacza za pomocą opcjonalnych modułów bezpiecznikowych EN54-LB4 lub EN54-LB8.**

Zasilacz posiada dwa niezależnie zabezpieczone wyjścia do podłączenia odbiorników AUX1 i AUX2. Jeżeli do zasilacza zostaną dołączone kolejne odbiorniki wówczas zalecane jest zabezpieczenie każdego z nich niezależnym bezpiecznikiem. Takie rozwiązanie pozwoli uniknąć awarii całego systemu w przypadku gdyby nastąpiło uszkodzenie (zwarcie na linii) któregokolwiek z dołączonych odbiorników.

Możliwość takiego zabezpieczenia daje opcjonalny moduł bezpiecznikowy EN54-LB4 4-kanałowy lub EN54-LB8 8-kanałowy dla którego miejsce montażowe zostało przewidziane wewnątrz obudowy ( rys. 4). Na rysunku poniżej przedstawiono sposób połączeń pomiędzy zasilaczem, modułem bezpiecznikowym i odbiornikami.

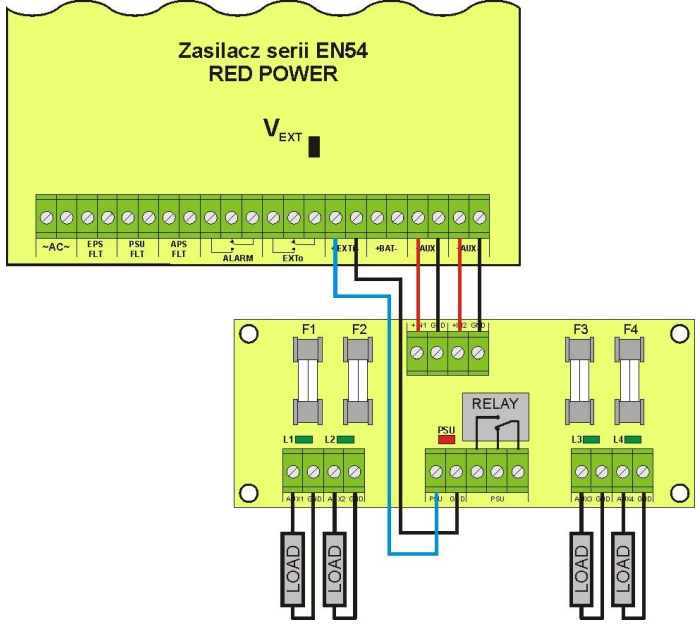

Rys. 21. Sposób podłączenia modułu bezpiecznikowego.

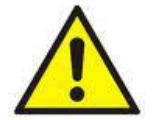

Instalując w zasilaczu moduł bezpiecznikowy należy uwzględnić parametr poboru prądu na potrzeby własne zasilacza który jest wykorzystywany do obliczeń czasu gotowości ( rozdz. 8.8).

Moduł bezpiecznikowy w zależności od wersji umożliwia podłączenie 4 lub 8 odbiorników do zasilacza. Stan wyjść sygnalizowany jest poprzez zielone diody LED.

Przepalenie bezpiecznika listwy sygnalizowane jest następująco:

- zgaszenie odpowiedniej diody LED: L1 dla AUX1 itd.
- zaświecenie czerwonej diody LED
- załączenie wyjścia technicznego PSU (stan hi-Z)
- przełączenie wyjścia przekaźnikowego PSU w stan beznapięciowy (styki jak na rysunku 21)

Ponadto sygnał przepalenia bezpiecznika przekazywany jest do wejścia awarii zbiorczej zasilacza EXTi w wyniku czego zasilacz zgłasza awarię na wyjściu ALARM i zapisuje odpowiedni komunikat do pamięci. Wyjście przekaźnikowe listwy bezpiecznikowej PSU może dodatkowo posłużyć do zdalnej kontroli stanu np. zewnętrzna sygnalizacja optyczna.

### **6.9. Zabezpieczenie nadnapięciowe OVP wyjścia zasilacza.**

<span id="page-23-0"></span>W przypadku pojawienia się napięcia na wyjściu stabilizatora impulsowego o wartości przekraczającej 30,5 V±0.5 V układ natychmiast odłącza zasilanie od wyjść w celu ochrony akumulatorów i odbiorników przed uszkodzeniem. Wyjścia zostają wówczas zasilone z akumulatorów. Zadziałanie układu sygnalizowane jest świeceniem żółtej diody LED OVP na płytce pcb zasilacza i zmianą stanu wyjść technicznych PSU FLT oraz ALARM.

#### **6.10. Przeciążenie zasilacza.**

<span id="page-23-1"></span>Zasilacz został wyposażony w kontrolkę LED OVL (overload) na pcb informującą o stanie przeciążenia wyjścia. W przypadku przekroczenia prądu znamionowego zasilacza nastąpi zapalenie kontrolki a mikroprocesor przejdzie do obsługi specjalnie zaimplementowanej procedury. W zależności od czasu trwania i stopnia przeciążenia zasilacza mikroprocesor może zdecydować o odłączeniu wyjść AUX1 i AUX2 oraz przejściu w tryb pracy bateryjnej. Ponowne załączenie wyjść nastąpi po upływie 1min.

Stan przeciążenia zasilacza sygnalizowany jest zmianą stanu wyjść technicznych PSU FLT oraz ALARM.

## **6.11. Sygnalizacja przekroczenia prądu Imax a.**

<span id="page-23-2"></span>Jeżeli podczas pracy zasilacza nastąpi przekroczenie prądu wyjściowego "Imax a" wówczas po 30s mikroprocesor poinformuje o tym stanie migając kontrolką LED OVL (overload) na pcb. Dodatkowo na ekranie głównym wyświetlacza LCD pojawia się migająca informacja:

## $I_{MAX A}$ !

Informacja o przekroczeniu prądu "Imax a" jest zapisywana do pamięci zdarzeń a w celu ochrony zasilacza przed przeciążeniem ograniczany jest prąd ładowania akumulatorów.

#### **6.12. Zwarcie wyjścia zasilacza.**

<span id="page-23-3"></span>W przypadku zwarcia wyjścia AUX1 lub AUX2 następuje trwałe przepalenie jednego z bezpieczników FAUX1, FAUX2. Przywrócenie napięcia na wyjściu wymaga wymiany bezpiecznika.

# **7. Nastawy zasilacza.**

<span id="page-24-0"></span>Zasilacz posiada menu konfiguracyjne z poziomu którego można dokonać konfiguracji ustawień poprzez zmianę albo aktywację niektórych parametrów. Aby wejść w tryb nastaw należy z poziomu ekranu głównego nacisnąć przycisk "SET".

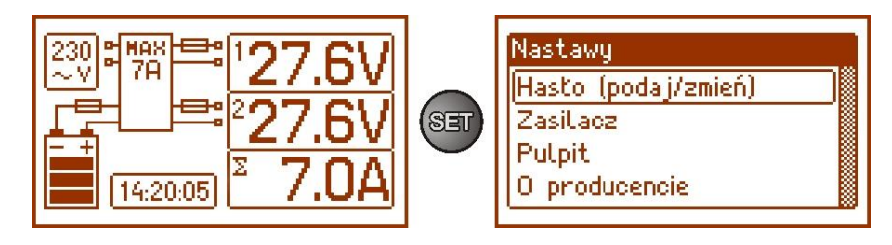

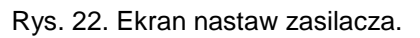

# **7.1. Hasło dostępu.**

<span id="page-24-1"></span>Zasilacz obsługuje 2 poziomy dostępu do konfiguracji ograniczające możliwość zmiany ustawień zasilacza z poziomu pulpitu LCD. Oba poziomy zabezpieczone są przez oddzielne hasła.

**Hasło instalatora** – pełny dostęp do ustawień zasilacza Hasło użytkownika – blokuje dostęp użytkownika do menu nastaw "Zasilacz"

#### **Tabela 11. Zakresy dostępu.**

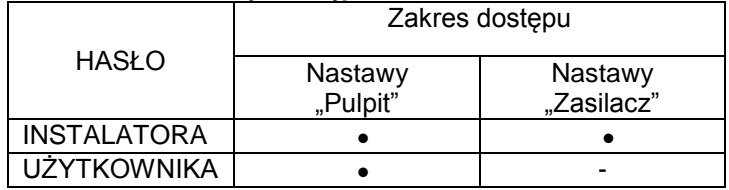

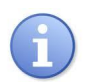

Ustawienie fabryczne haseł:

hasło użytkownika – 1111 hasło instalatora – 1234

# **7.1.1. Wprowadzanie hasła.**

<span id="page-24-2"></span>Jeżeli dostęp do konfiguracji zasilacza został zablokowany przez aktywację hasła instalatora lub użytkownika wówczas w celu odblokowania konfiguracji zasilacza należy wykonać następujące operacje:

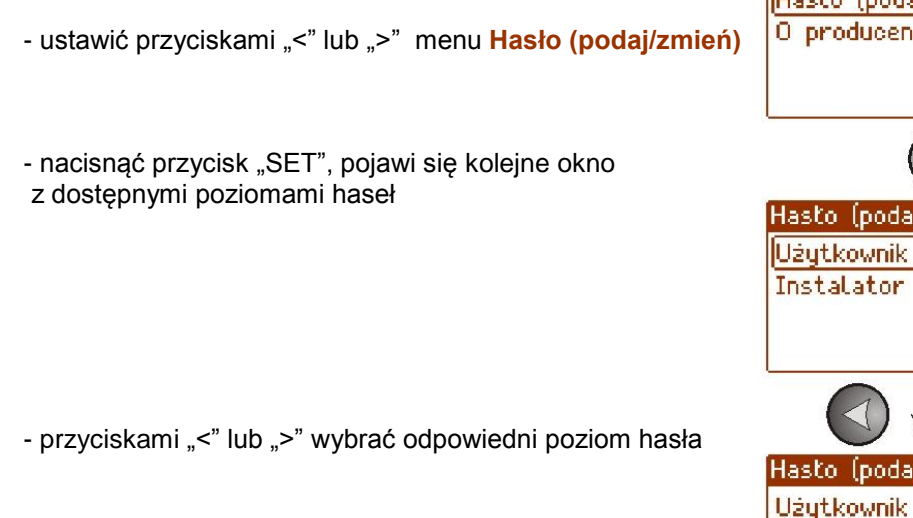

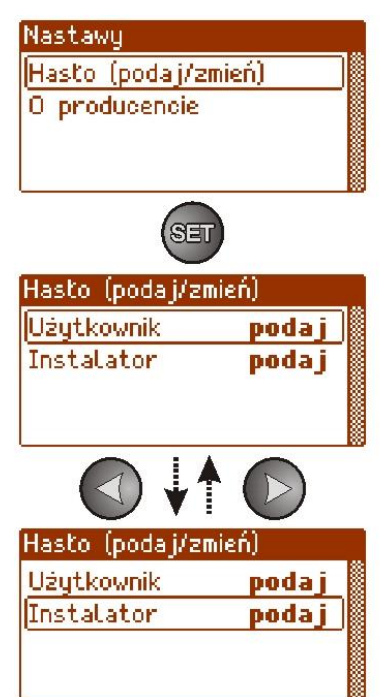

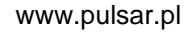

- wybór zatwierdzić przyciskiem "SET"
- przyciskami "<" lub ">" wprowadzić cyfrę pierwszą
- wybór zatwierdzić przyciskiem "SET"
- przyciskami "<" lub ">" wprowadzić cyfrę drugą
- wybór zatwierdzić przyciskiem "SET"
- przyciskami "<" lub ">" wprowadzić cyfrę trzecią
- wybór zatwierdzić przyciskiem "SET"
- przyciskami "<" lub ">" wprowadzić cyfrę czwartą
- wybór zatwierdzić przyciskiem "SET"

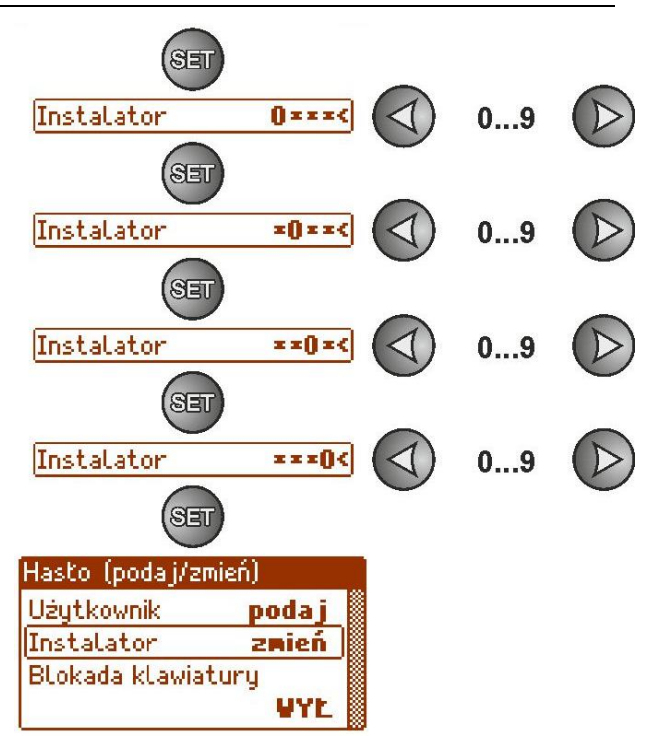

Jeżeli wprowadzone hasło będzie nieprawidłowe wówczas wyświetli się komunikat:

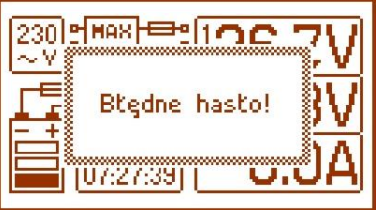

Rys. 23. Komunikat po wprowadzeniu błędnego hasła klawiatury.

Po poprawnym wpisaniu hasła następuje odblokowanie dostępu do ustawień zasilacza. Ponowne zablokowanie nastaw zasilacza hasłem odbywa się automatycznie po 5min braku aktywności przycisków pulpitu.

#### <span id="page-25-0"></span> **7.1.2. Zmiana hasła.**

Po wprowadzeniu prawidłowego hasła dostępu istnieje możliwość jego zmiany. W tym celu należy wybrać hasło które będzie zmieniane (instalatora lub użytkownika) a następnie wprowadzić nowe.

#### **7.1.3. Wyłączenie dostępu przez hasło.**

<span id="page-25-1"></span>Jeżeli nie jest wymagane hasło dostępu do ustawień zasilacza wówczas można je wyłączyć. Dostęp do ustawień zasilacza nie będzie automatycznie blokowany po 5min braku aktywności. Wyłączenie następuje poprzez wpisanie nowego hasła "0000".

Hasło użytkownika równe "0000" odblokowuje dostęp z poziomu użytkownika. Hasło instalatora równe "0000" odblokowuje dostęp z poziomu instalatora.

#### **7.1.4. Kasowanie haseł.**

<span id="page-25-2"></span>Jeżeli z jakichkolwiek powodów hasła zostaną utracone wówczas można wykonać procedurę która umożliwi ponowne przypisanie haseł.

W tym celu należy:

- a) odłączyć zasilacz od sieci AC oraz od akumulatorów na minimum 10 sekund
- b) założyć zworkę Z2 na pcb zasilacza ( rys. 2 [8])
- c) podłączyć akumulatory i załączyć zasilanie sieciowe AC
- d) zdjąć zworkę Z2 przed upływem czasu 5s od załączenia zasilacza
- e) zasilacz zgłosi na wyświetlaczu komunikat "Dostęp odblokowany",
- f) potwierdzić wciskając przycisk "SET"
- g) przejść do menu "Nastawy -> Hasło" i dokonać zmiany haseł na nowe.

#### <span id="page-26-0"></span> **7.1.5. Blokada klawiatury.**

Przy aktywowaniu dostępu do ustawień zasilacza przez nadanie haseł można wybrać czy mają być również blokowane przyciski na pulpicie przednim zasilacza. Możliwość taką daje opcja "Blokada klawiatury".

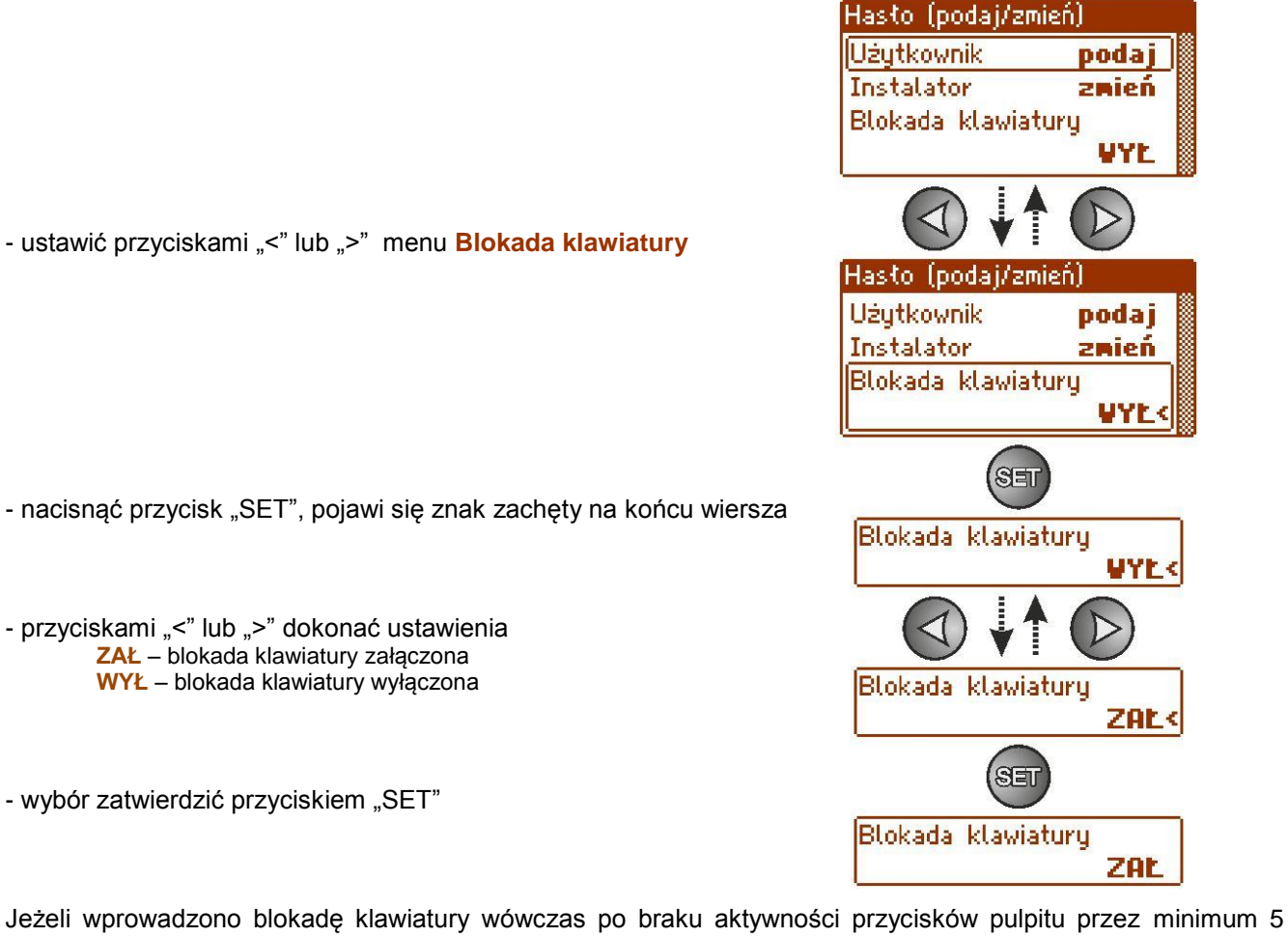

minut następuje aktywacja blokady. Po tym czasie naciśnięcie dowolnego przycisku na pulpicie wywoła ekran z żądaniem podania hasła dostępu. Hasło należy wprowadzić przyciskami "<" lub ">" w podobny sposób jak to jest opisane powyżej.

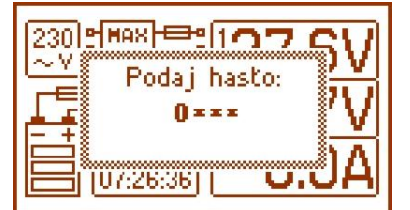

Rys. 24. Żądanie wprowadzenia hasła klawiatury.

Poprawne wpisanie hasła użytkownika odblokowuje dostęp do ustawień zasilacza z poziomu użytkownika natomiast wpisanie hasła instalatora odblokowuje dostęp do ustawień zasilacza z poziomu instalatora - pełny dostęp.

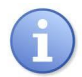

Ponowne zablokowanie nastaw zasilacza hasłem odbywa się automatycznie po 5min braku aktywności przycisków pulpitu.

# <span id="page-27-0"></span> **7.2. Zasilacz.**

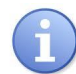

Funkcja menu "Zasilacz" widoczna tylko po poprawnym wpisaniu hasła instalatora.

Wybranie w menu nastaw pozycji "Zasilacz" umożliwi przejście do następnego menu z poziomu którego można dokonać pełnej konfiguracji ustawień zasilacza: zał/wył testu akumulatorów, zał/wył sygnalizacji dźwiękowej, zał/wył wyjścia EXTo, ustawienie opóźnienia sygnalizacji wyjścia EPS, ustawienie parametrów komunikacji. Po wprowadzeniu niezbędnych ustawień wszystkie one są zapisywane w nieulotnej pamięci zasilacza chroniącej przed utratą danych w przypadku awarii lub zaniku napięcia zasilania.

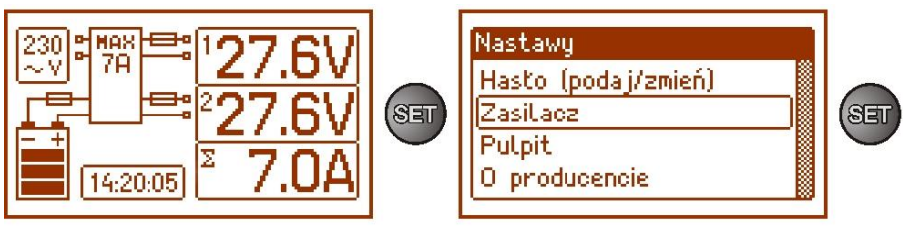

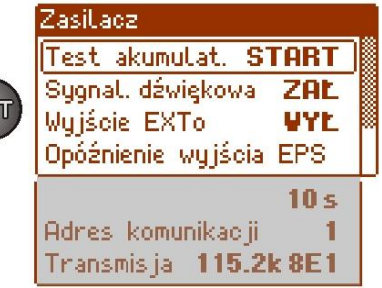

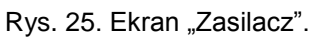

### **Tabela 12. Opis ekranu "Zasilacz".**

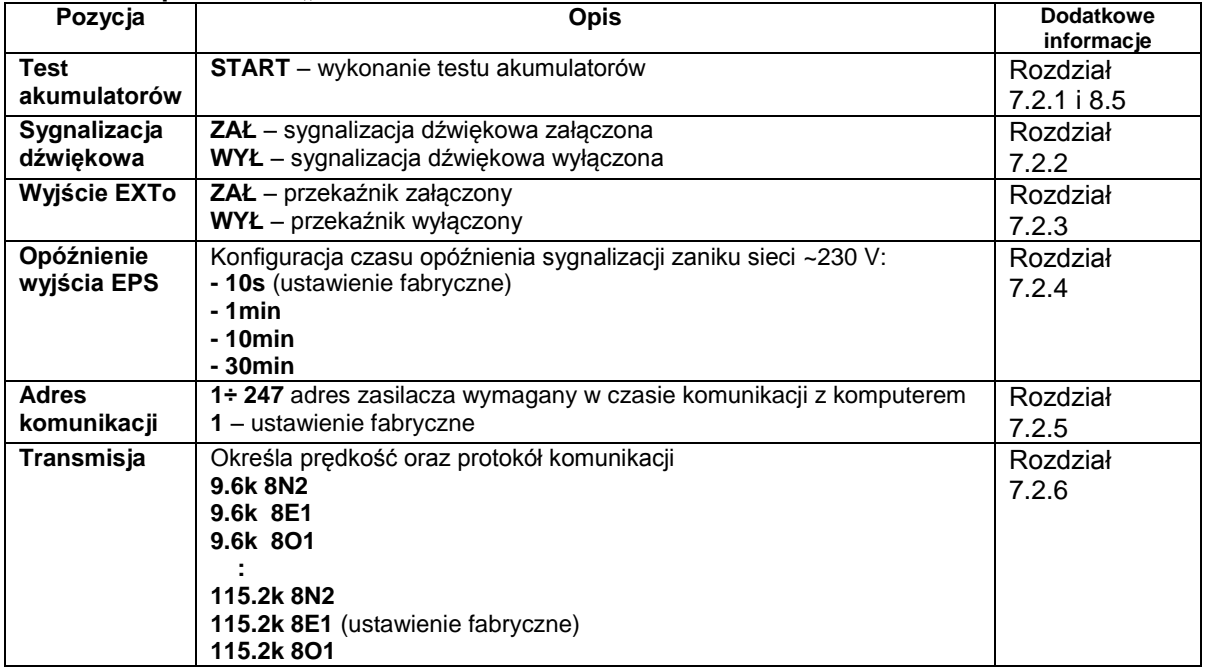

#### <span id="page-27-1"></span> **7.2.1. Wykonanie testu akumulatorów.**

Funkcja powoduje wykonanie testu akumulatorów ( rozdział 8.5) podłączonych do zasilacza. Jeżeli wynik testu będzie negatywny wówczas zostanie to zasygnalizowane przez zasilacz odpowiednim komunikatem, załączeniem sygnalizacji dźwiękowej oraz zmianą stanu wyjść APS FLT i ALARM.

- ustawić przyciskami "<" lub ">" menu Test akumulatorów

- nacisnąć przycisk "SET", pojawi się znak zachęty na końcu wiersza

- zatwierdzić funkcję przyciskiem "SET" (natychmiast po zatwierdzeniu następuje test akumulatorów)

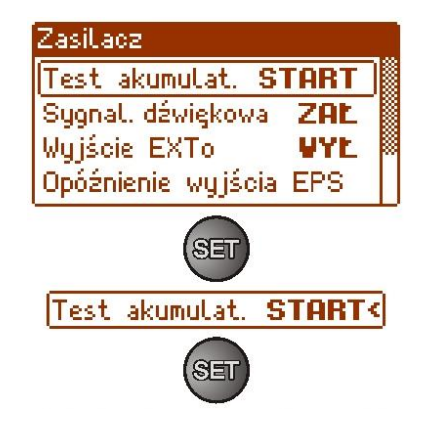

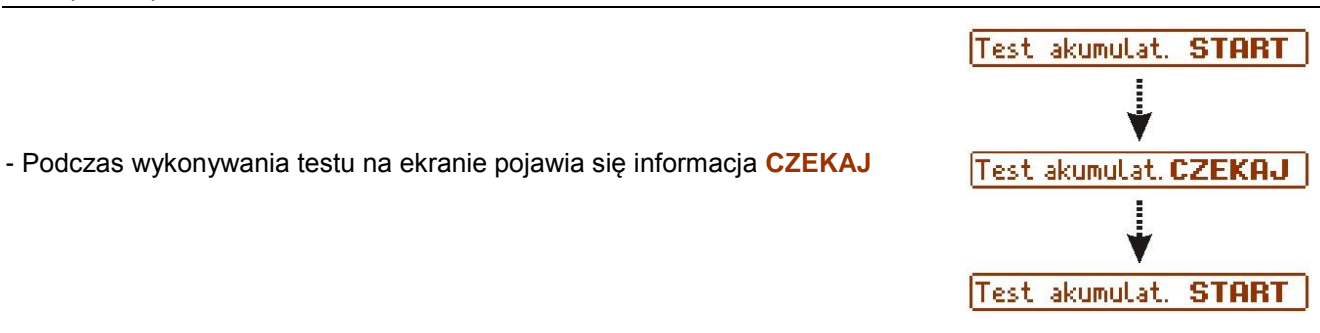

#### <span id="page-28-0"></span> **7.2.2. Załączenie/wyłączenie sygnalizacji dźwiękowej**

Sytuacje awaryjne które mogą pojawić się podczas pracy zasilacza sygnalizowane są akustycznie. Częstotliwość i ilość sygnałów uzależniona jest od typu zdarzenia ( rozdz. 6.4.6).

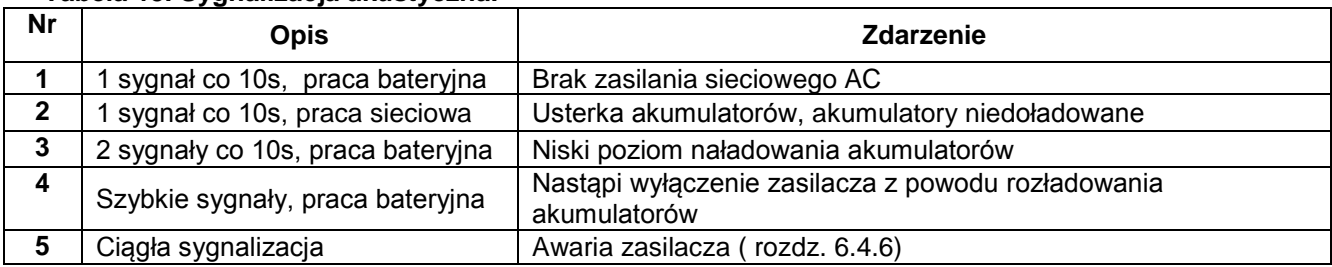

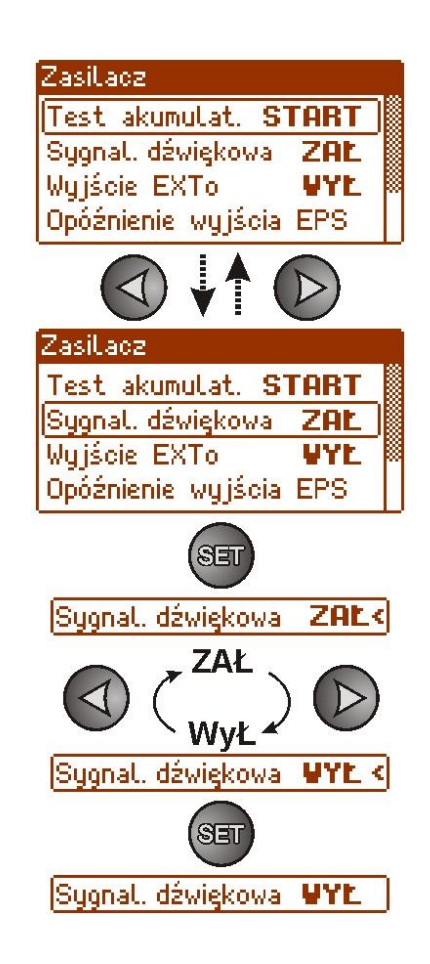

**Tabela 13. Sygnalizacja akustyczna.**

- ustawić przyciskami "<" lub ">" menu **Sygnalizacja dźwiękowa** 

- nacisnąć przycisk "SET", pojawi się znak zachęty na końcu wiersza

- przyciskami "<" lub ">" dokonać ustawienia **ZAŁ** – sygnalizacja dźwiękowa załączona **WYŁ** – sygnalizacja dźwiękowa wyłączona

- wybór zatwierdzić przyciskiem "SET"

#### <span id="page-29-0"></span> **7.2.3. Załączenie/wyłączenie wyjścia EXTo**

**Sterowane wyjście przekaźnikowe EXTo (external output) jest wyjściem które nie jest powiązane z funkcjonowaniem zasilacza i może być przełączane w sposób niezależny od jego pracy.**

Wyjście EXTo może zostać wykorzystane do przełączania wejść/wyjść sterujących, resetujących lub zasilających w obwodach instalacji elektrycznych niskonapięciowych.

Zmianę stanu wyjścia EXTo można dokonać lokalnie z poziomu panelu pulpitu (rozdz. 7.2.3) lub zdalnie z poziomu aplikacji PowerSecurity. W przypadku sterowania z poziomu aplikacji PowerSecurity wymagane jest założenie zworki Z2.

Informacja o zmianie stanu wyjścia EXTo jest zapisywana do pamięci zdarzeń zasilacza.

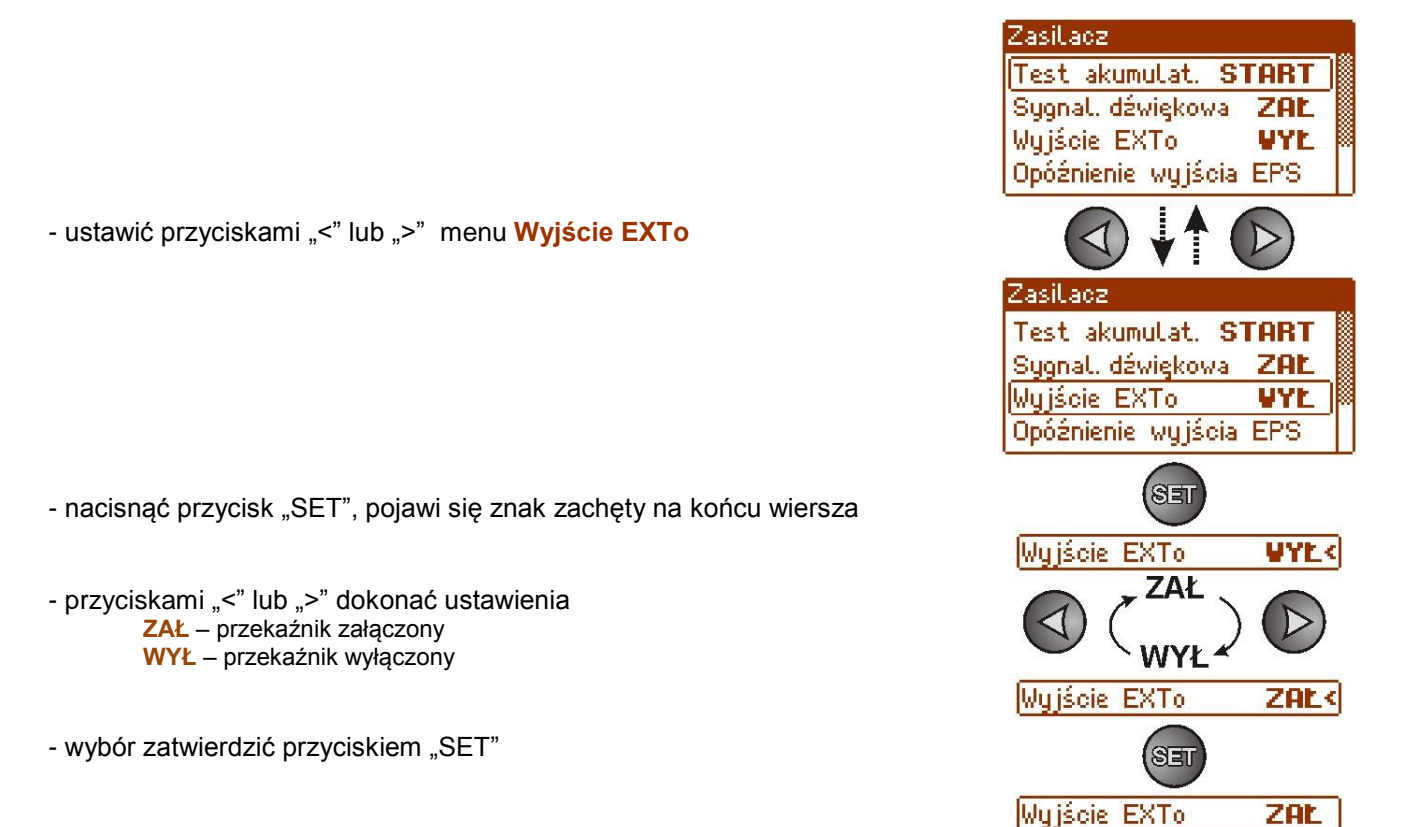

#### <span id="page-29-1"></span> **7.2.4. Ustawienie EPS opóźnienia sygnalizacji braku napięcia ~230 V.**

Zasilacz posiada funkcję programowego opóźnienia sygnalizacji w przypadku zaniku sieci 230 V. Czas po którym ma nastąpić sygnalizacja można wybrać spośród czterech dostępnych zakresów:

- 10s (ustawienie fabryczne)
- 1min
- 10min
- 30min

Sygnalizacja zaniku sieci 230 V odbywa się przez zmianę stanu wyjścia technicznego "EPS FLT" i "ALARM".

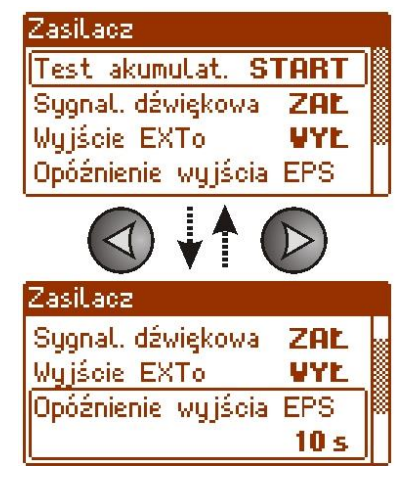

- ustawić przyciskami "<" lub ">" menu Opóźnienie wyjścia EPS

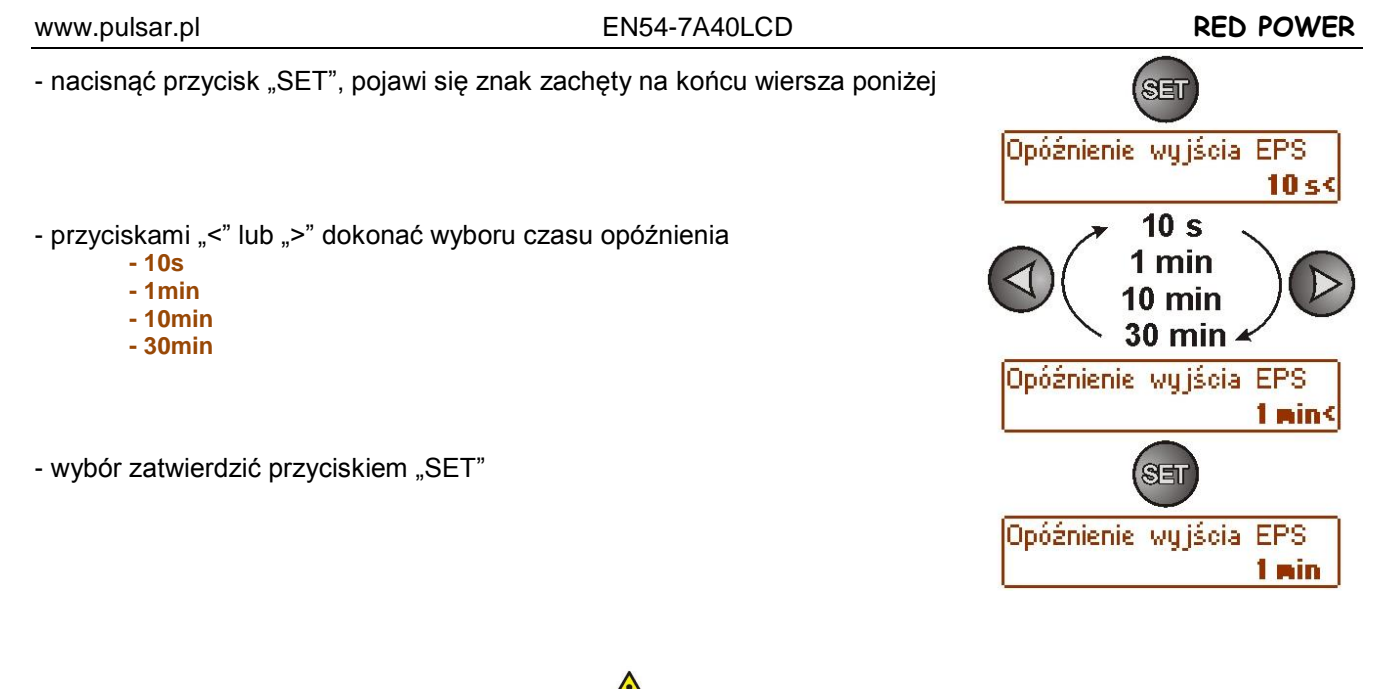

<span id="page-30-0"></span>**7.2.5. Ustawienie adresu komunikacji. dotyczy współpracy z aplikacją PowerSecurity.**

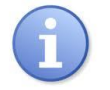

*Wszystkie zasilacze fabrycznie mają ustawiony adres 1.*

Wszystkie parametry odpowiedzialne za komunikację zasilacza z komputerem tj. adres zasilacza, ustawienie parzystości i prędkości powinny posiadać to samo ustawienie zarówno w konfiguracji zasilacza jak i po stronie aplikacji programu PowerSecurity.

Adres komunikacji umożliwia rozpoznanie zasilaczy pracujących w tej samej sieci komunikacyjnej.

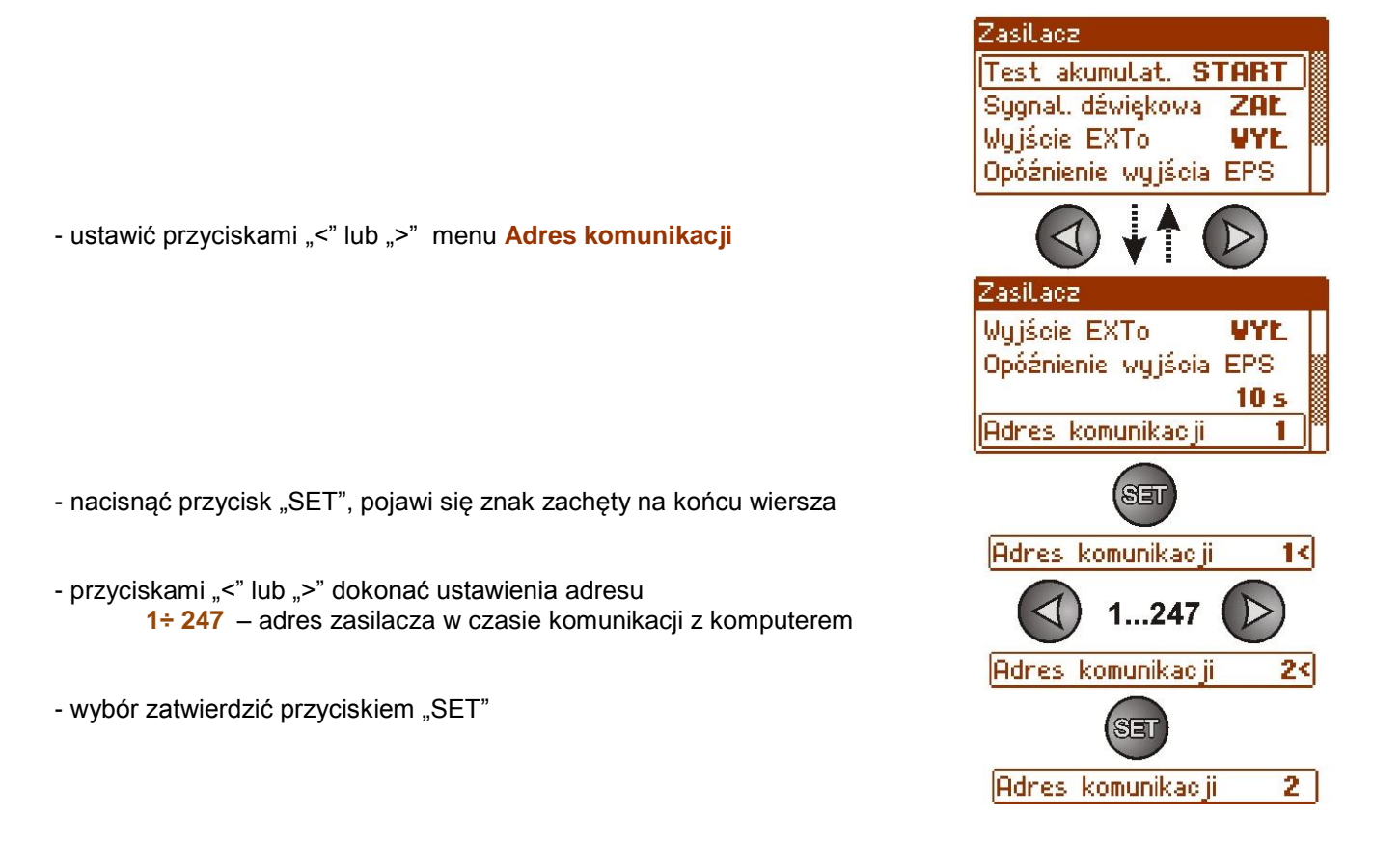

# <span id="page-31-0"></span> **7.2.6. Ustawienie parametrów transmisji. dotyczy współpracy z aplikacją PowerSecurity.**

Wszystkie parametry odpowiedzialne za komunikację zasilacza z komputerem tj. adres zasilacza, ustawienie parzystości i prędkości powinny posiadać to samo ustawienie zarówno w konfiguracji zasilacza jak i po stronie aplikacji programu PowerSecurity.

Zasilacz posiada fabrycznie ustawione parametry transmisji na 115200 bod 8E1 jeżeli jednak wartości te zostały wcześniej zmienione wówczas należy ponownie dokonać ustawień.

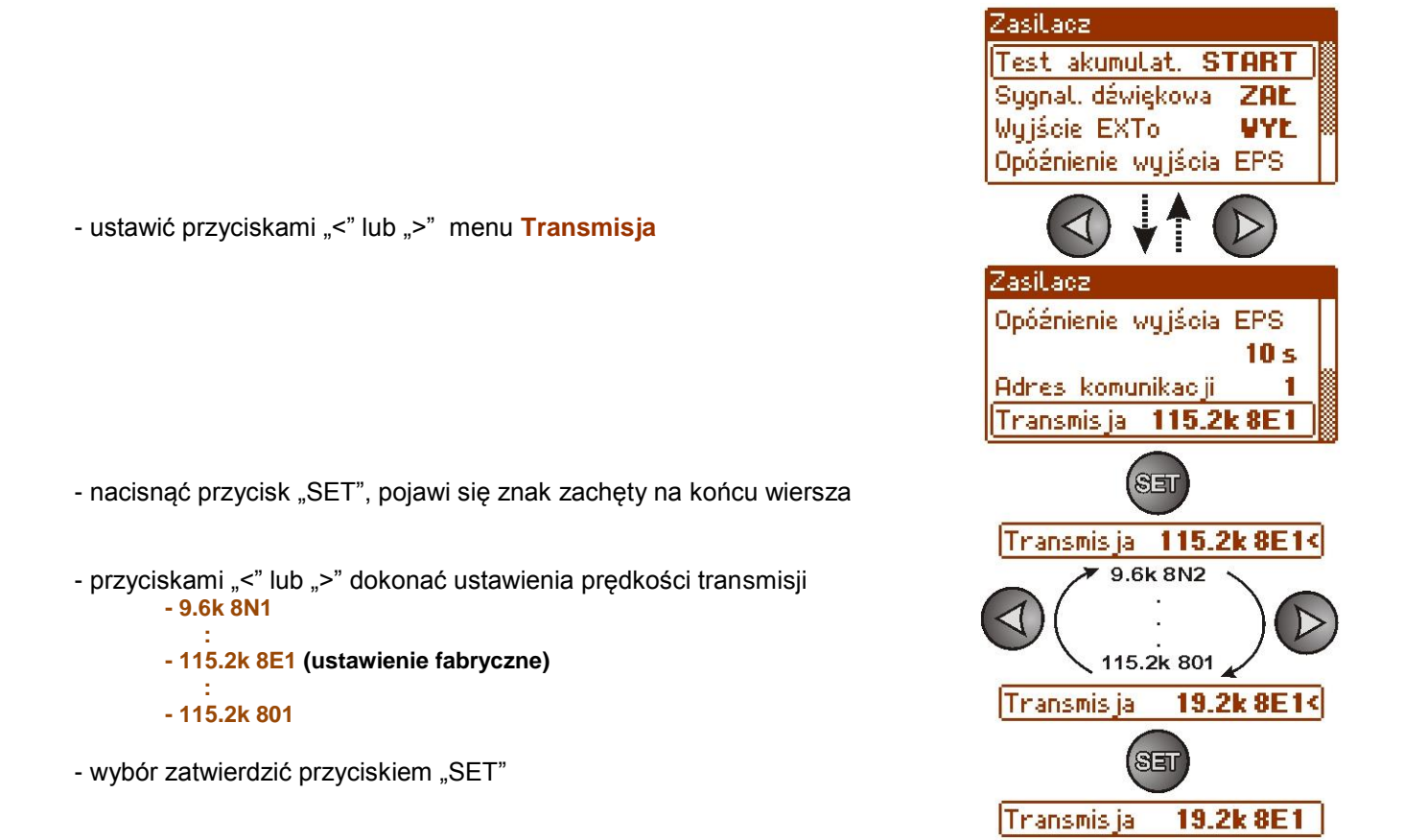

# <span id="page-32-0"></span> **7.3. Pulpit.**

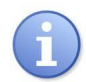

Funkcja menu widoczna tylko po poprawnym wpisaniu hasła użytkownika lub instalatora.

Menu "Pulpit" umożliwia dokonania ustawień związanych bezpośrednio z interfejsem użytkownika. Możemy dokonać ustawienia języka menu, daty, czasu, intensywności podświetlenia, kontrastu oraz sygnalizacji awarii zasilacza migającym podświetleniem.

Ustawienie właściwej daty i czasu jest ważne dla zachowania właściwej chronologii zapisywanych w historii zdarzeń natomiast podświetlenie oraz właściwe ustawienie kontrastu ma wpływ na jakość wyświetlanych komunikatów.

Intensywność podświetlenia wyświetlacza LCD można ustawić w zakresie 0…100% z krokiem 10%. Wyświetlacz posiada funkcję stałego lub czasowego podświetlania. W trybie czasowego podświetlania ekran zostanie wygaszony po czasie 5 min od ostatniego przyciśnięcia przycisku na panelu.

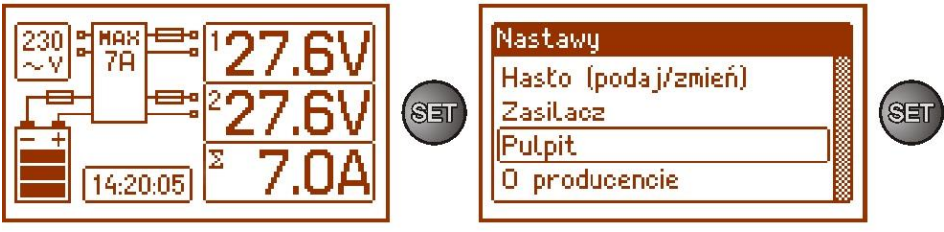

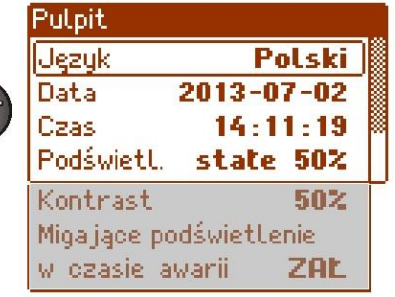

#### Rys. 26. Ekran "Pulpit".

#### Tabela 14. Opis ekranu "Pulpit".

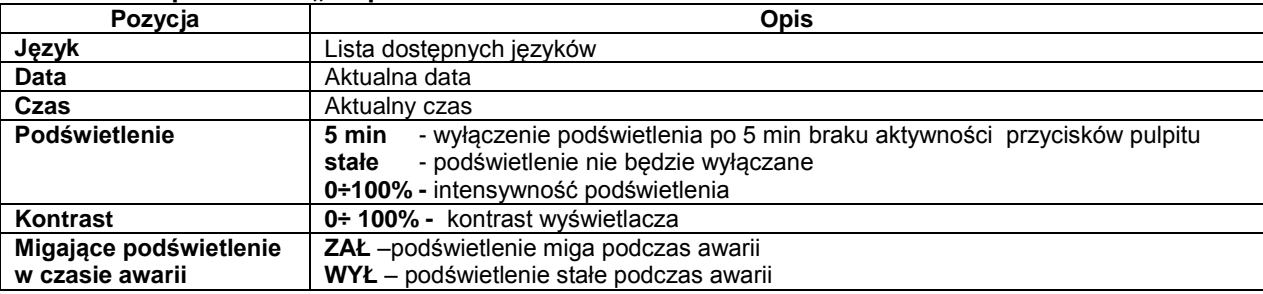

#### <span id="page-33-0"></span> **7.3.1. Ustawienie języka komunikatów.**

Jedną z funkcji menu PULPIT jest możliwość wyboru języka komunikatów. Język komunikatów wyświetlacza może zostać ustawiony zgodnie z preferencjami użytkownika.

- ustawić przyciskami "<" lub ">" menu **Język**

- nacisnąć przycisk "SET", pojawi się znak zachęty na końcu wiersza

- przyciskami "<" lub ">" dokonać wyboru języka komunikatów
- wybór zatwierdzić przyciskiem "SET"

Aby ułatwić użytkownikowi wybór języka komunikatów zasilacz umożliwia wywołanie na ekranie głównym menu wyświetlające wszystkie dostępne języki. W tym celu należy nacisnąć równocześnie i przytrzymać przez minimum 5s klawisze strzałek "<" i ">" na pulpicie przednim zasilacza.

#### <span id="page-33-1"></span> **7.3.2. Ustawienie daty.**

Funkcja "Data" w menu "PULPIT" umożliwia ustawienie właściwej daty według której będą zapisywane komunikaty zdarzeń czy historia pracy zasilacza. Wbudowany zegar czasu rzeczywistego nie uwzględnia roku przestępnego oraz zmian wynikających z przejścia między czasem letnim i zimowym. Powyższe zmiany należy uwzględnić podczas analizy zdarzeń zapisanych w historii. Pulpit

- ustawić przyciskami "<" lub ">" menu **Data**
- nacisnąć przycisk "SET", pojawi się znak zachęty przy cyfrach roku
- przyciskami "<" lub ">" dokonać ustawienia roku
- nacisnąć przycisk "SET", znak zachęty przesunie się na pozycję miesiąca
- przyciskami "<" lub ">" dokonać ustawienia aktualnego miesiąca
- nacisnąć przycisk "SET", znak zachęty przesunie się na pozycję dni
- przyciskami "<" lub ">" dokonać ustawienia aktualnego dnia
- wpisane ustawienia zatwierdzić przyciskiem "SET"

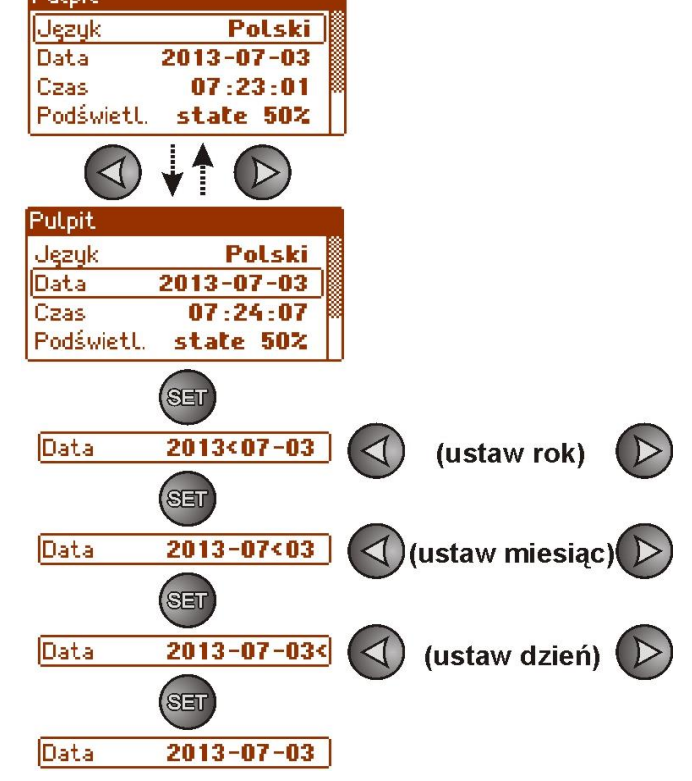

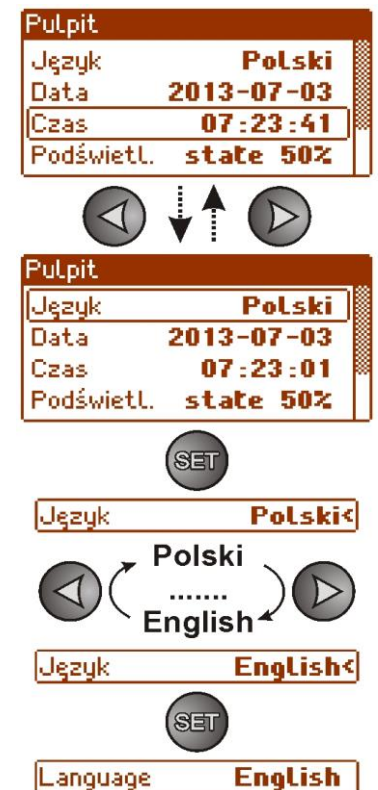

#### <span id="page-34-0"></span>**7.3.3. Ustawienie czasu.**

Funkcja "Czas" w menu "PULPIT" umożliwia ustawienie właściwego casu według którego będą zapisywane komunikaty zdarzeń czy historia pracy zasilacza. Wbudowany zegar czasu rzeczywistego nie uwzględnia roku przestępnego oraz zmian wynikających z przejścia między czasem letnim i zimowym. Powyższe zmiany należy uwzględnić podczas analizy zdarzeń zapisanych w historii.

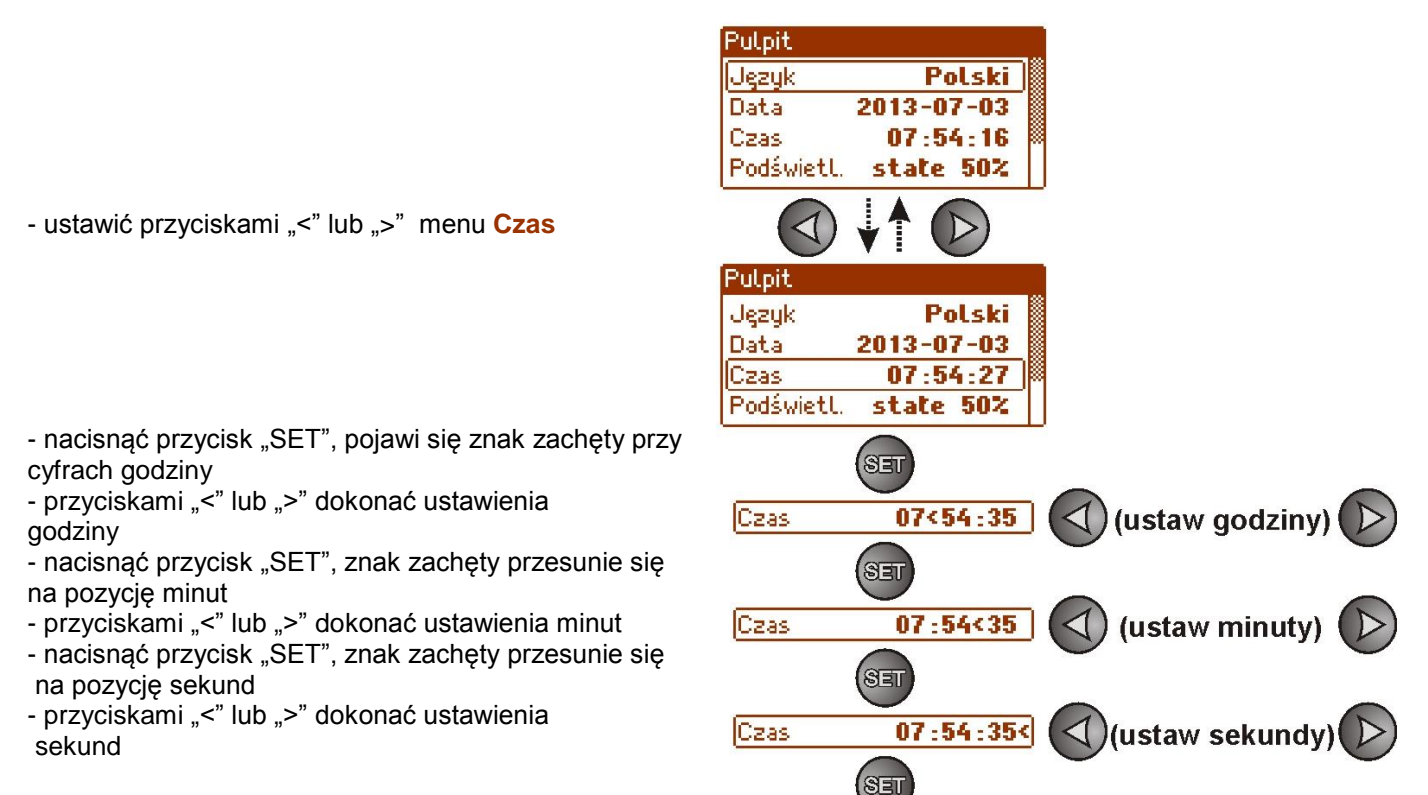

- wpisane ustawienia zatwierdzić przyciskiem "SET"

#### <span id="page-34-1"></span> **7.3.4. Ustawienie trybu podświetlenia.**

Funkcja "Podświetlenie" umożliwia załączenie funkcji wygaszania podświetlania po czasie bezczynności 5 min od ostatniego naciśnięcia dowolnego przycisku oraz ustawienie intensywności podświetlenia.

Czas

 $07:54:35$ 

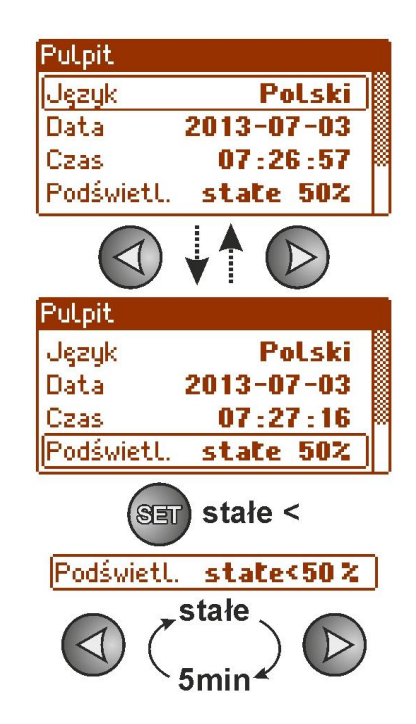

- ustawić przyciskami "<" lub ">" menu **Podświetlenie** 

- nacisnąć przycisk "SET", pojawi się znak zachęty przy opcji **stałe<**

```
- przyciskami "<" lub ">" zmienić ustawienie na 5 min
```
#### www.pulsar.pl EN54-7A40LCD **RED POWER**

- nacisnąć przycisk "SET", znak zachęty przesunie się na koniec wiersza

- przyciskami "<" lub ">" ustawić żądaną jasność ekranu

- wybór zatwierdzić przyciskiem "SET"

#### **7.3.5. Ustawienie kontrastu.**

<span id="page-35-0"></span>Funkcja "Kontrast" w menu "PULPIT" umożliwia ustawienie kontrastu wyświetlanych tekstów na wyświetlaczu.

- ustawić przyciskami "<" lub ">" menu **Kontrast**

- nacisnąć przycisk "SET", pojawi się znak zachęty na końcu wiersza

- przyciskami "<" lub ">" dokonać ustawienia kontrastu

- wybór zatwierdzić przyciskiem "SET"

#### <span id="page-35-1"></span> **7.3.6. Migające podświetlenie w czasie awarii**

Funkcja "Migające podświetlenie w czasie awarii" umożliwia ustawienie zachowania podświetlenia zasilacza w momencie sygnalizacji awarii. Załączenie funkcji spowoduje że podczas awarii podświetlenie wyświetlacza będzie migało.

- ustawić przyciskami "<" lub ">" menu Migające podświetlenie w czasie awarii

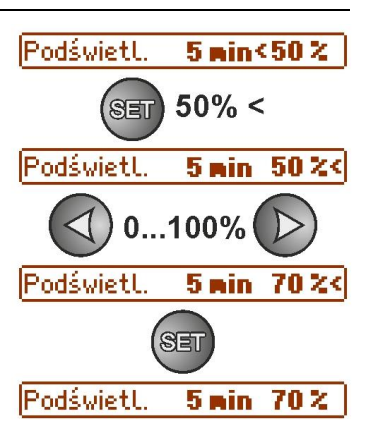

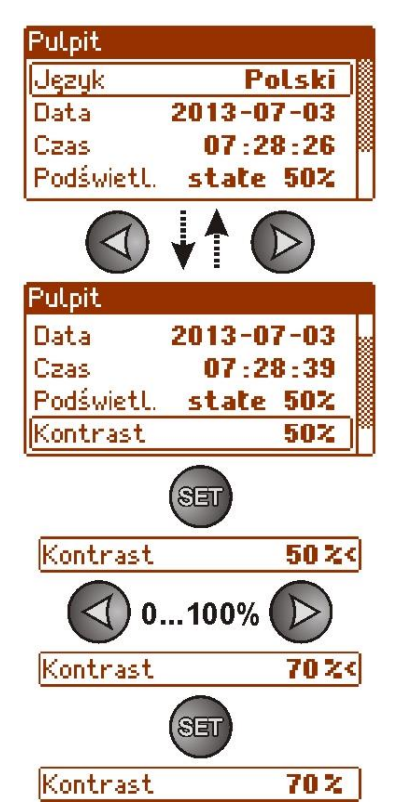

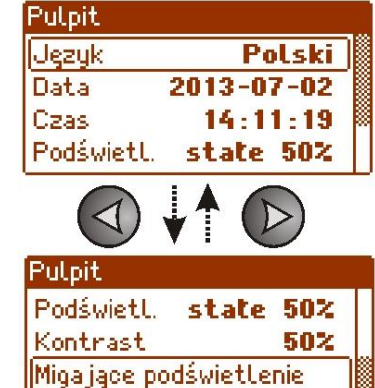

ZAL

w czasie awarii

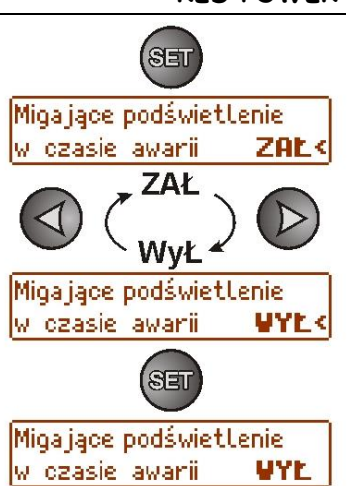

- nacisnąć przycisk "SET", pojawi się znak zachęty na końcu wiersza

- przyciskami "<" lub ">" dokonać ustawienia

**ZAŁ** – migające podświetlenie w czasie awarii załączone **WYŁ** – migające podświetlenie w czasie awarii wyłączone

- wybór zatwierdzić przyciskiem "SET"

# **8. Obwód zasilania rezerwowego.**

<span id="page-37-0"></span>Zasilacz został wyposażony w inteligentne obwody: ładowania akumulatorów z funkcją przyspieszonego ładowania oraz kontroli akumulatorów którego głównym zadaniem jest monitorowanie stanu akumulatorów i połączeń w ich obwodzie.

Jeżeli sterownik zasilacza wykryje awarię w obwodzie akumulatorów wówczas następuje odpowiednia sygnalizacja oraz zmiana stanu wyjść technicznych APS FLT i ALARM.

## **8.1. Rozpoznawanie obecności akumulatorów.**

<span id="page-37-1"></span>Sterownik zasilacza sprawdza napięcie na zacisku akumulatora i w zależności od jego wartości dokonuje odpowiedniei reakcii:

- $U_{\text{BAT}}$  poniżej 4 V akumulatory nie zostaną podłączone do obwodów zasilacza<br>U<sub>BAT</sub> = 4 do 20 V akumulatory uznawane są za niesprawne
- $U_{\text{BAT}} = 4$  do 20 V akumulatory uznawane są za niesprawne<br>U<sub>BAT</sub> powyżej 20 V akumulatory zostają podłączone do obwo - akumulatory zostają podłączone do obwodów zasilacza

<span id="page-37-2"></span>**8.2. Zabezpieczenie przed zwarciem zacisków akumulatora.** Zasilacz został wyposażony w obwód zabezpieczający przed zwarciem zacisków akumulatora. W przypadku zwarcia obwód kontroli natychmiast odłącza akumulatory od pozostałych obwodów zasilacza w taki sposób że na wyjściach zasilacza nie obserwuje się zaniku napięcia wyjściowego. Ponowne automatyczne dołączenie akumulatorów do obwodów zasilacza możliwe jest dopiero po usunięciu zwarcia i poprawnym ich podłączeniu.

# **8.3. Zabezpieczenie przed odwrotnym podłączeniem akumulatorów.**

<span id="page-37-3"></span>Zasilacz został zabezpieczony przed odwrotnym podłączeniem zacisków akumulatorów. W przypadku nieprawidłowego podłączenia następuje przepalenie bezpiecznika F<sub>BAT.</sub> Powrót do normalnej pracy możliwy jest dopiero po wymianie bezpiecznika i poprawnym dołączeniu akumulatorów.

# **8.4. Ochrona akumulatorów przed nadmiernym rozładowaniem UVP.**

<span id="page-37-4"></span>Zasilacz wyposażony jest w układ odłączenia i sygnalizacji rozładowania akumulatorów. Podczas pracy akumulatorowej obniżenie napięcia na zaciskach akumulatora poniżej 20 V±0.2 V spowoduje załączenie sygnalizacji dźwiękowej oraz odłączenie akumulatorów w ciągu 15s.

Ponowne załączenie akumulatorów do zasilacza następuje automatycznie z chwilą pojawienia się napięcia sieciowego ~230 V.

# **8.5. Test akumulatorów.**

<span id="page-37-5"></span>Co 5 min zasilacz przeprowadza test akumulatorów. Podczas wykonywania testu sterownik zasilacza dokonuje pomiaru parametrów elektrycznych zgodnie z zaimplementowaną procedurą pomiarową. Negatywny wynik testu nastąpi z chwilą gdy:

- ciągłość obwodu akumulatorów zostanie przerwana,

- rezystancja w obwodzie akumulatorów wzrośnie powyżej 300 mΩ

- napięcie na zaciskach akumulatorowych spadnie poniżej 24 V.

Test akumulatorów może zostać załączony ręcznie z poziomu menu zasilacza ( rozdział 7.2.1) np. w celu przetestowania akumulatorów po ich wymianie.

Zasilacz posiada zabezpieczenie programowe przed zbyt częstym wykonywaniem testu akumulatorów które mogłoby spowodować ich niedoładowywanie. Zabezpieczenie polega na zablokowaniu możliwości wykonania testu przez czas 60s od jego ostatniego załączenia.

W takiej sytuacji na wyświetlaczu LCD w menu Nastawy -> Zasilacz -> Test akumulatorów, pojawia się napis "CZEKAJ".

| Zasilacz               |            |  |
|------------------------|------------|--|
| Test akumulat. CZEKAJ  |            |  |
| Sygnal, dźwiękowa WYŁ  |            |  |
| <b>Wyjście EXTo</b>    | <b>VYL</b> |  |
| Opóźnienie wyjścia EPS |            |  |

Rys. 27. Czasowe zablokowanie testu akumulatorów.

Funkcja czasowej blokady może zostać wyłączona poprzez założenie zworki Z2 na płycie zasilacza (rys.2 [8]).

Funkcja testu akumulatorów zostanie także automatycznie zablokowana jeżeli zasilacz będzie w trybie pracy w którym wykonanie testu akumulatorów będzie niemożliwe. Stan taki pojawia się np. w czasie pracy bateryjnej lub gdy zasilacz jest przeciążony.

W takiej sytuacji na wyświetlaczu LCD w menu Nastawy -> Zasilacz -> Test akumulatorów, pojawia się przekreślony napis "START".

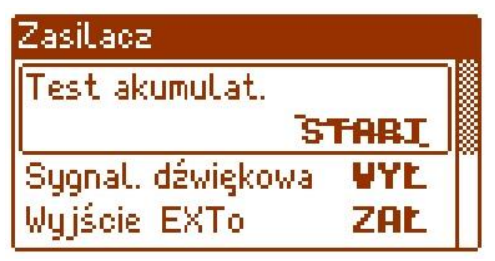

Rys. 28. Test akumulatorów – nieaktywny.

#### **8.6. Pomiar rezystancji obwodu akumulatorów.**

<span id="page-38-0"></span>Zasilacz został wyposażony w funkcję sprawdzającą rezystancję w obwodzie akumulatorów. Sterownik zasilacza podczas pomiaru uwzględnia kluczowe parametry w obwodzie a w przypadku przekroczenia dopuszczalnej wartości 300m Ohm sygnalizuje awarię.

Pojawienie się awarii może świadczyć o znacznym zużyciu akumulatorów lub poluzowaniu się ich przewodów połączeniowych.

### **8.7. Pomiar temperatury akumulatorów.**

<span id="page-38-1"></span>Zasilacz posiada czujnik temperatury w celu monitorowania parametrów temperaturowych zainstalowanych akumulatorów. Czujnik znajduje się w pobliżu akumulatorów dlatego też nie należy mylić jego wskazań z temperaturą otoczenia.

Pomiar temperatury akumulatorów oraz kompensacja napięcia ładowania umożliwiają wydłużenie czasu eksploatacji zastosowanych akumulatorów.

## **8.8. Okres gotowości.**

<span id="page-38-2"></span>Czas pracy zasilacza z akumulatorów podczas pracy bateryjnej zależy od pojemności akumulatorów, stopnia naładowania oraz prądu obciążenia. Aby zachować odpowiedni czas gotowości należy ograniczyć prąd pobierany z zasilacza w czasie pracy bateryjnej.

Wymaganą, minimalną pojemność akumulatorów jaką należy zastosować do pracy z zasilaczem można obliczyć na podstawie wzoru:

$$
Q_{AKU} = 1.25 \left( (Id + Iz) \cdot Td + (Ia + Iz) \cdot Ta + 0.05 \text{ lc} \right)
$$

gdzie:

- $Q_{AKU}$  minimalna pojemność akumulatorów [Ah]
- 1.25 współczynnik uwzględniający spadek pojemności akumulatorów wskutek starzenia
- Id prąd pobierany przez odbiory w czasie trwania dozoru [A]
- Iz prąd pobierany na potrzeby własne zasilacza [A] ( tabela 15)
- Td wymagany czas trwania dozoru [h]
- Ia prąd pobierany przez odbiory w czasie trwania alarmu [A]
- Ta czas trwania alarmu [h]
- Ic krótkotrwały prąd wyjściowy

Przekształcając powyższe równanie można wyznaczyć orientacyjny czas podtrzymania pracy systemu przy akumulatorach 2x40 Ah.

Można założyć następujące dane:

$$
Id = 2,5 A
$$
  
\n
$$
Iz = 0,065 A
$$
  
\n
$$
Ia = 5 A
$$
  
\n
$$
Ta = 0,5h
$$
  
\n
$$
Ic = 7 A
$$

Czas podtrzymania systemu z akumulatorami 2x40 Ah wyniesie 11h 21min.

# **9. Zdalny monitoring (opcja: Ethernet, RS485).**

<span id="page-39-0"></span>Zasilacz został przystosowany do pracy w systemie w którym wymagana jest zdalna kontrola parametrów pracy w centrum monitoringu. Przesyłanie informacji o stanie zasilacza możliwe jest poprzez zastosowanie dodatkowego, zewnętrznego modułu komunikacyjnego realizującego komunikację w standardzie Ethernet lub RS485.

Przedstawione w dalszej części rozdziału różne topologie połączeń stanowią tylko część możliwych do realizacji schematów komunikacyjnych. Więcej przykładów znajduje się w instrukcjach dedykowanych poszczególnym interfejsom.

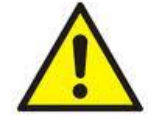

Instalując w zasilaczu opcjonalne elementy należy uwzględnić parametr poboru prądu na potrzeby własne zasilacza który jest wykorzystywany do obliczeń czasu gotowości ( rozdz. 8.8).

## **9.1. Komunikacja w sieci ETHERNET.**

<span id="page-39-1"></span>Komunikację w sieci Ethernet umożliwiają dodatkowe interfejsy: Ethernet "INTE" oraz RS485-ETH "INTRE", zgodne ze standardem IEEE802.3.

Interfejs Ethernet "INTE" posiada pełną separację galwaniczną oraz ochronę przed przepięciami. Miejsce jego montażu przewidziane jest wewnątrz obudowy zasilacza.

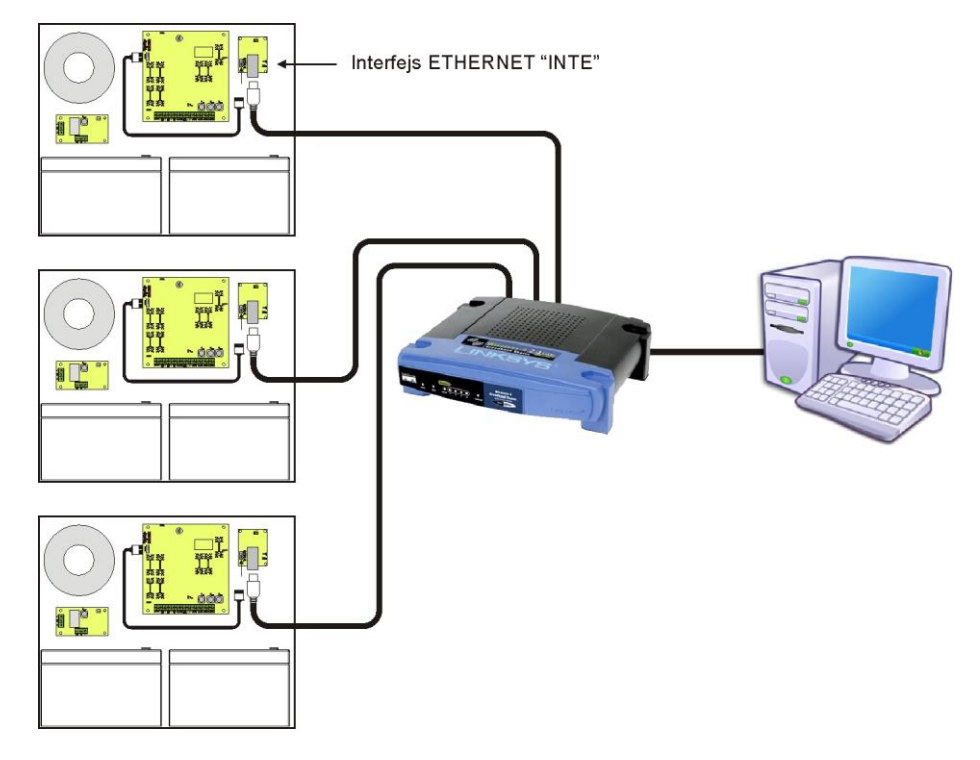

Rys. 29. Komunikacja Ethernet z wykorzystaniem interfejsu Ethernet "INTE".

Interfejs RS485-ETHERNET "INTRE" jest urządzeniem służącym do konwersji sygnałów między magistralą RS485 a siecią ethernet. Do prawidłowego działania urządzenie wymaga zewnętrznego zasilania z przedziału 10÷30 V DC np. z zasilacza z serii EN54. Fizyczne połączenie interfejsu odbywa się z zachowaniem separacji galwanicznej. Urządzenie zostało zamontowane w obudowie hermetycznej chroniącej przed wpływem niekorzystnych warunków środowiskowych.

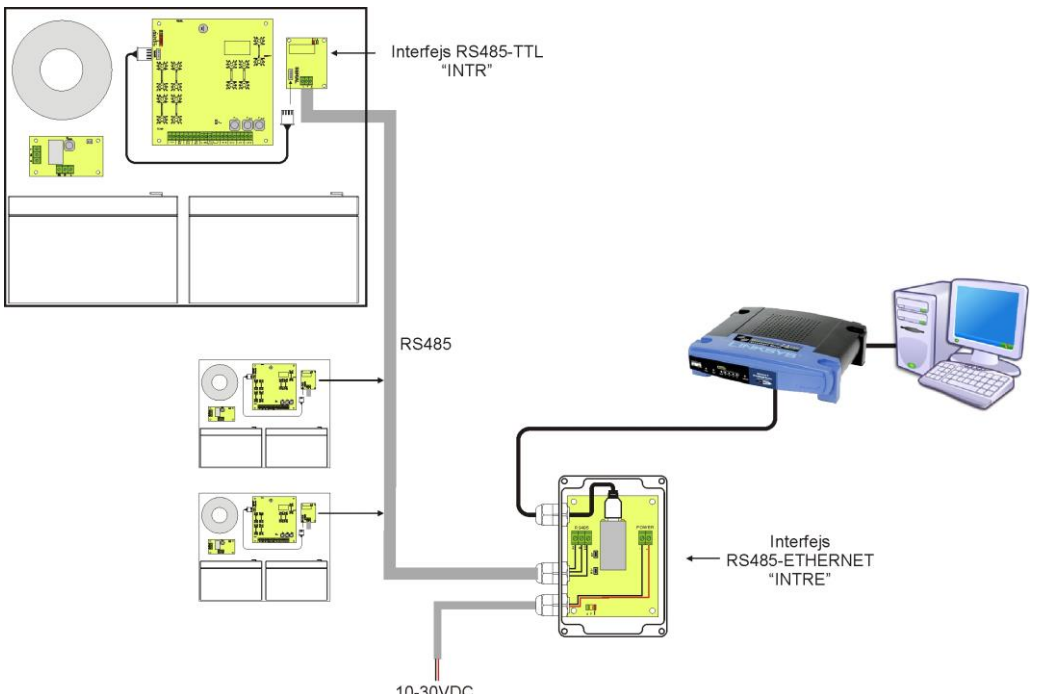

10-30VDC<br>. "Rys. 30. Komunikacja Ethernet z wykorzystaniem interfejsu RS485-Ethernet "INTRE

# <span id="page-40-0"></span>**9.2. Program "PowerSecurity".**

*Program "PowerSecurity" dostępny jest na stronie internetowej [www.pulsar.pl](http://www.pulsar.pl/) a jego szczegółowy opis można znaleźć w instrukcji obsługi programu.*

Do wyświetlania oraz analizy informacji przesyłanych z miejsc instalacji zasilaczy opracowany został darmowy program komputerowy **"PowerSecurity"** którego panel główny został pokazany poniżej.

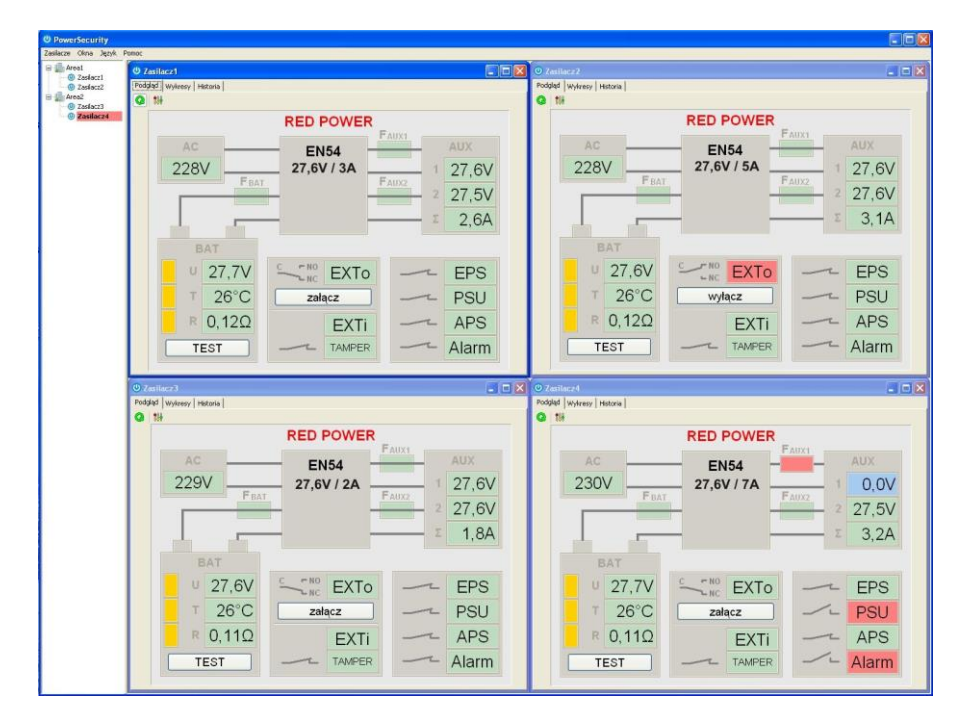

Rys. 31. Panel główny programu "Power security".

Panel główny programu został opracowany w taki sposób że możliwe jest jego podzielenie na mniejsze obszary w zależności od tego ile zasilaczy będzie monitorowanych.

Program został wyposażony w zakładkę menedżera która umożliwia grupowanie zasilaczy w celu łatwiejszej analizy i orientacji przynależności do danych obszarów.

Aplikacja umożliwia zarówno wizualizację jak i analizę odebranych danych. Przekroczenia dopuszczalnych parametrów sygnalizowane są zmianą koloru podświetlenia odpowiedniego pola na czerwony lub migającą kontrolką. Na poszczególnych zakładkach możliwy jest podgląd parametrów zasilacza na wykresie oraz odczyt historii awarii wraz z informacją o stanie wyjść technicznych i parametrach elektrycznych.

# **10. Parametry techniczne.**

<span id="page-41-0"></span>**Parametry elektryczne (tab.15). Parametry mechaniczne (tab.16). Bezpieczeństwo użytkowania (tab.17). Parametry eksploatacyjne (tab.18). Zalecane typy i przekroje przewodów instalacyjnych (tab. 19).**

<span id="page-41-1"></span>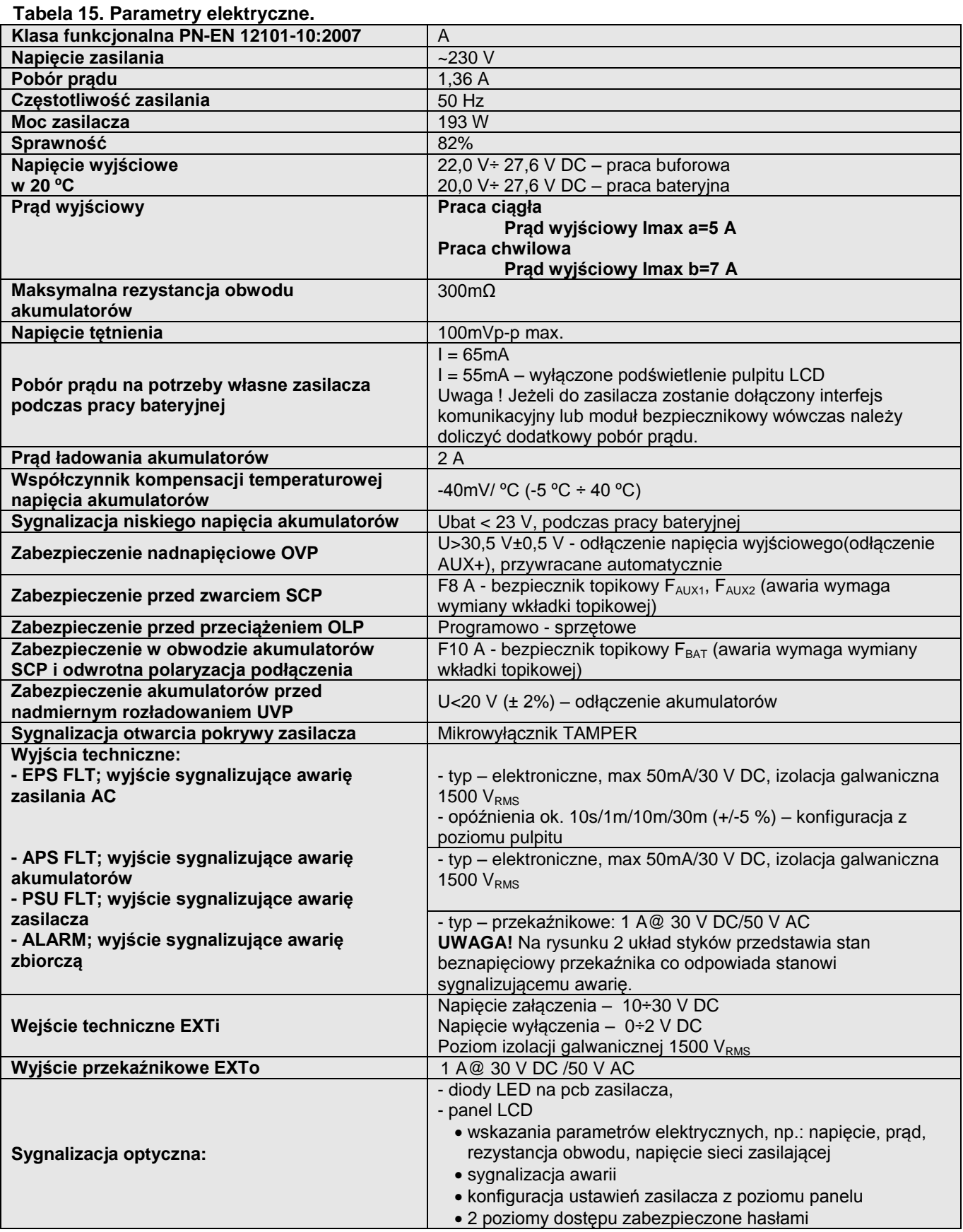

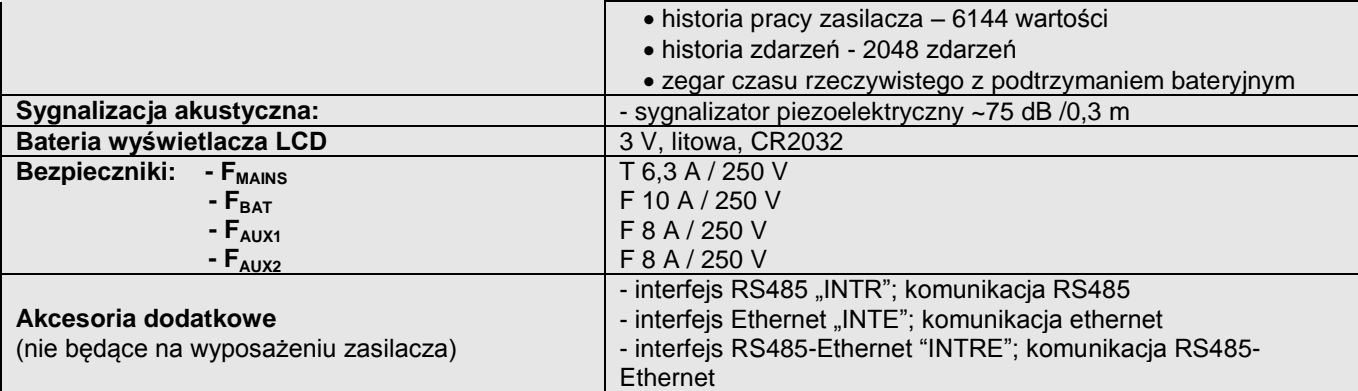

# <span id="page-42-0"></span>**Tabela 16. Parametry mechaniczne.**

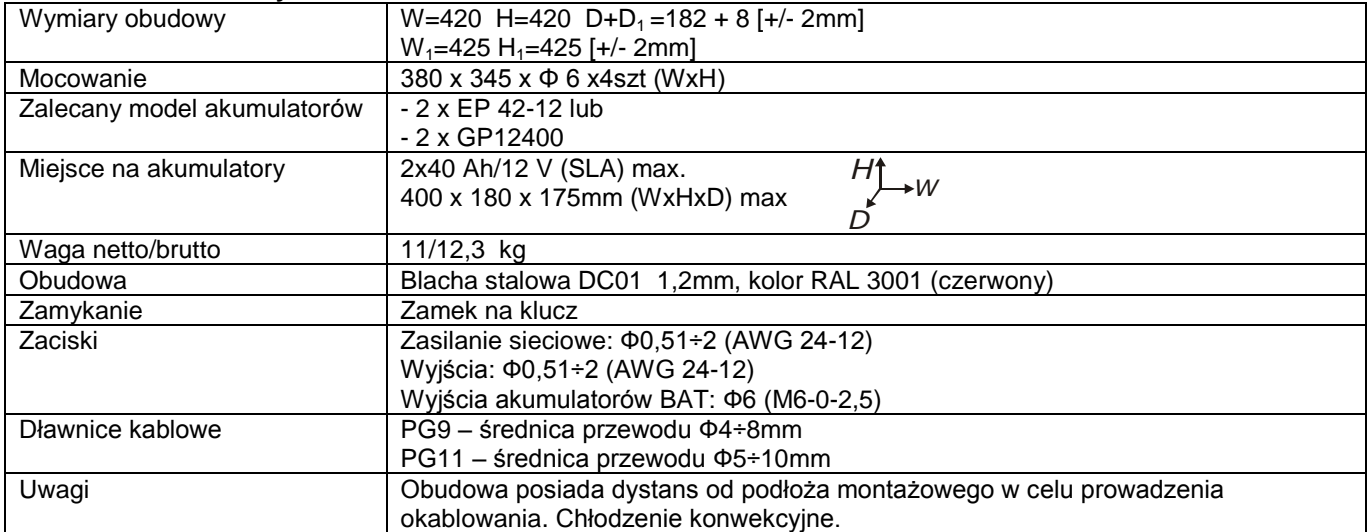

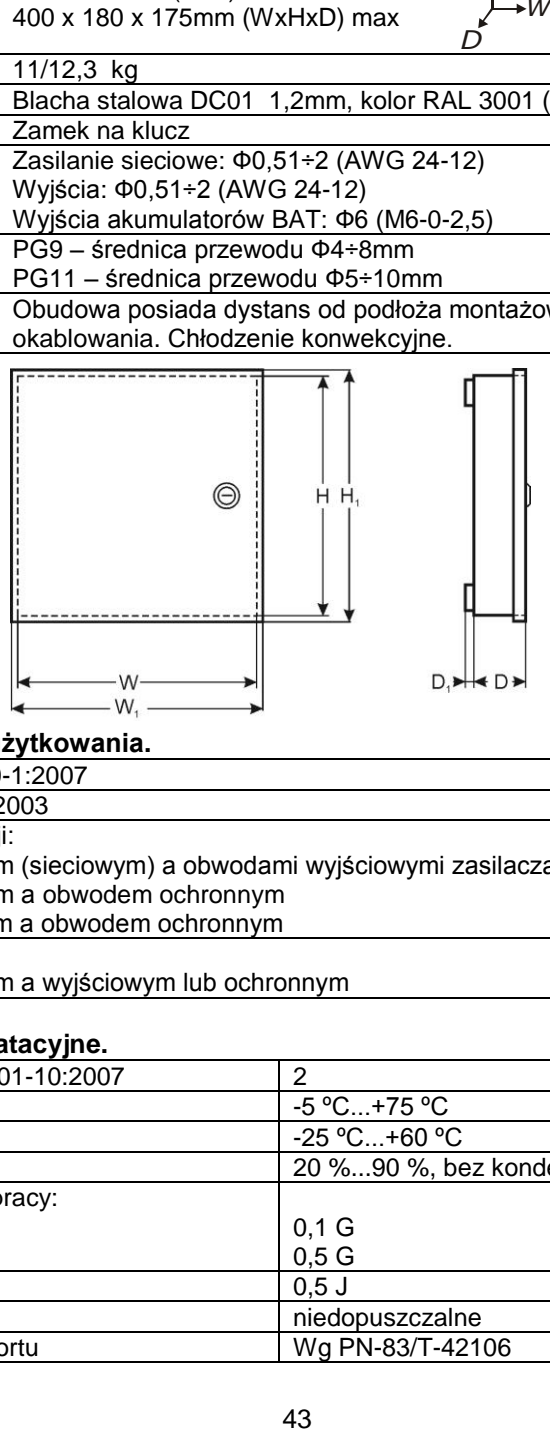

### <span id="page-42-1"></span>**Tabela 17. Bezpieczeństwo użytkowania.**

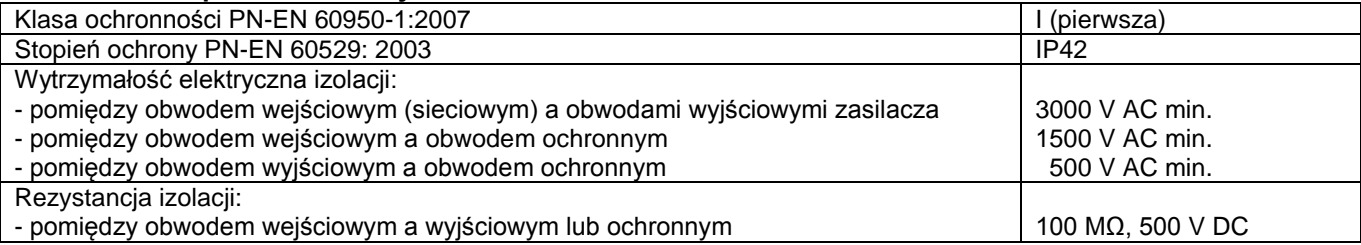

#### <span id="page-42-2"></span>**Tabela 18. Parametry eksploatacyjne.**

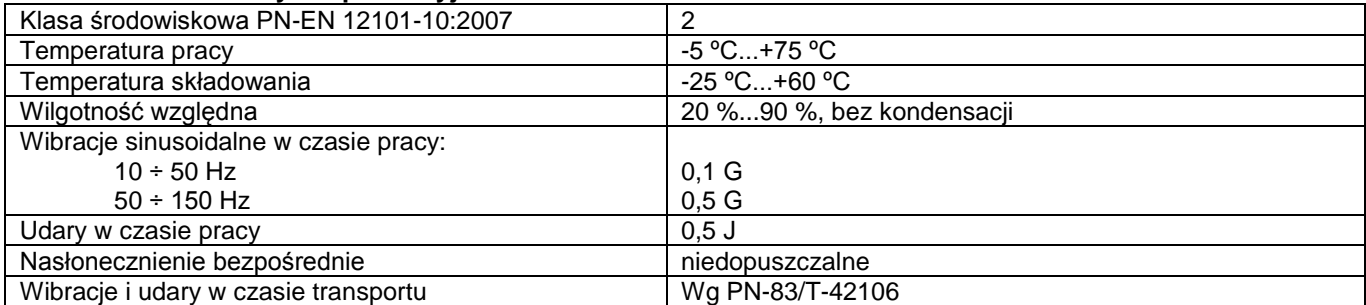

#### <span id="page-43-0"></span>**Tabela 19. Zalecane typy i przekroje przewodów instalacyjnych.**

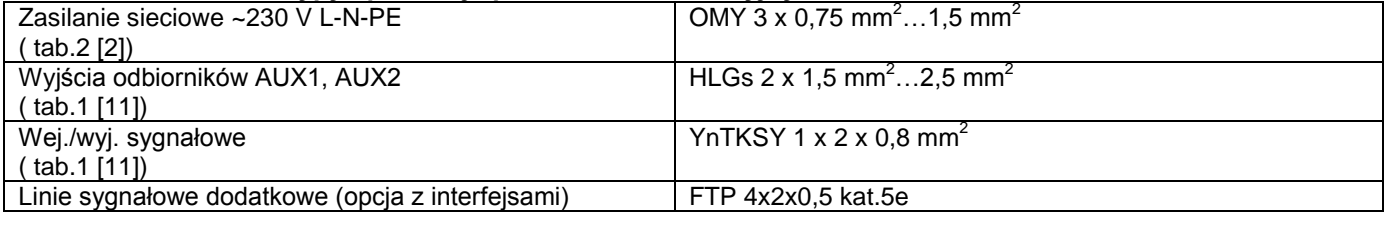

# **11. Przeglądy techniczne i konserwacja.**

<span id="page-43-1"></span>Przeglądy techniczne i czynności konserwacyjne można wykonywać po odłączeniu zasilacza od sieci elektroenergetycznej. Zasilacz nie wymaga wykonywania żadnych specjalnych zabiegów konserwacyjnych jednak w przypadku znacznego zapylenia wskazane jest jedynie odkurzenie jego wnętrza sprężonym powietrzem. W przypadku wymiany bezpiecznika należy używać zamienników zgodnych z oryginalnymi.

Przeglądy powinny być wykonywane nie rzadziej niż raz w roku. Podczas przeglądu należy sprawdzić i przeprowadzić próby akumulatorów.

Po 4 tygodniach od zainstalowania zasilacza należy ponownie dokręcić wszystkie złącza śrubowe rys. 2 [11] i rys. 3 [2].

## **11.1. Wymiana baterii pulpitu LCD.**

<span id="page-43-2"></span>Szacowany czas pracy z baterii typu CR2032 wynosi ok. 6 lat. Po tym okresie bateria będzie wymagać wymiany.

Wymiana baterii z panelu LCD powinna odbywać się podczas gdy zasilacz jest w trybie pracy sieciowej lub bateryjnej aby uniknąć skasowania nastaw czasowych.

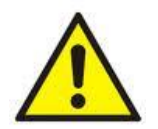

### **UWAGA!**

**Usunięte baterie należy składować w wyznaczonym miejscu zbiórki. Nie należy odwracać biegunów baterii. Niebezpieczeństwo eksplozji w przypadku zastąpienia baterii, baterią niewłaściwego typu.**

#### **OZNAKOWANIE WEEE**

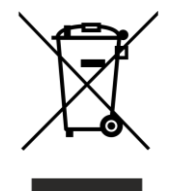

**Zużytego sprzętu elektrycznego i elektronicznego nie wolno wyrzucać razem ze zwykłymi domowymi odpadami. Według dyrektywy WEEE obowiązującej w UE dla zużytego sprzętu elektrycznego i elektronicznego należy stosować oddzielne sposoby utylizacji.** W Polsce zgodnie z przepisami ustawy o zużytym sprzęcie elektrycznym i elektronicznym zabronione jest

umieszczanie łącznie z innymi odpadami zużytego sprzętu oznakowanego symbolem przekreślonego kosza. Użytkownik, który zamierza się pozbyć tego produktu, jest obowiązany do oddania ww. do punktu zbierania zużytego sprzętu. Punkty zbierania prowadzone są m. in. przez sprzedawców hurtowych i detalicznych tego sprzętu oraz gminne jednostki organizacyjne prowadzące działalność w zakresie odbierania odpadów. Prawidłowa realizacja tych obowiązków ma znaczenie zwłaszcza w przypadku, gdy w zużytym sprzęcie znajdują się składniki niebezpieczne, które mają negatywny wpływ na środowisko i zdrowie ludzi.

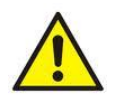

**UWAGA!** Zasilacz współpracuje z akumulatorami ołowiowo-kwasowymi (SLA). Po okresie eksploatacji nie należy ich wyrzucać, lecz zutylizować w sposób zgodny z obowiązującymi przepisami.

> **[Ogólne warunki gwarancji](http://www.pulsar.pl/pdf/gwarancja/Ogolne_warunki_gwarancji.pdf)** Ogólne warunki gwarancji dostępne na stronie [www.pulsar.pl](http://www.pulsar.pl/) [ZOBACZ](http://www.pulsar.pl/pdf/gwarancja/Ogolne_warunki_gwarancji.pdf)

> > **Pulsar sp. j.** Siedlec 150, 32-744 Łapczyca, Polska Tel. (+48) 14-610-19-40, Fax. (+48) 14-610-19-50 e-mail: [biuro@pulsar.pl,](mailto:biuro@pulsarspj.com.pl) [sales@pulsar.pl](mailto:sales@pulsarspj.com.pl) http:// [www.pulsar.pl, www.zasilacze.pl](http://www.pulsarspj.com.pl/)